PowerPoint
Keyboard
Shortcuts and
Sequences

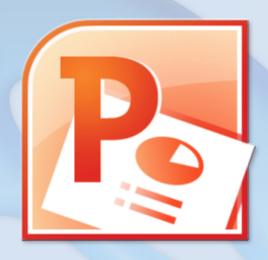

Geetesh Bajaj Microsoft PowerPoint MVP Indezine.com

PowerPoint 2016, 2013, 2010, 2007, and 2003 for Windows + PowerPoint 2016 and 2011 for Mac + PowerPoint Online

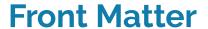

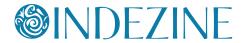

## Copyright Indezine.com All rights reserved.

First Published: June 2012

This Edition: 1.15

Published: December 2015

You may not copy this book, or any content from this book -- but you are welcome to spread the word. We hope you enjoy this book as much we enjoyed creating it.

## **Credits**

Thanks to all these amazing people for their feedback and suggestions:

Alec Stonehouse Chantal Bossé Chirag Dalal Daniel Missen Debby Gilden Jamie Garroch Steve Hards Valary Oleinik

Microsoft and the Office logo are trademarks or registered trademarks of Microsoft Corporation in the United States and/or other countries.

## **Contents**

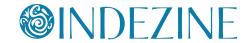

## You Need Keyboard Shortcuts?

Page 4

## PowerPoint 2016 for Windows Keyboard Shortcuts

Page 5 to 22

## PowerPoint 2013 for Windows Keyboard Shortcuts

Page 23 to 40

## PowerPoint 2010 for Windows Keyboard Shortcuts

Page 41 to 58

### PowerPoint 2007 for Windows Keyboard Shortcuts

Page 59 to 74

## PowerPoint 2003 for Windows Keyboard Shortcuts

Page 75 to 88

## PowerPoint 2016 for Mac Keyboard Shortcuts

Page 89. to 100

## PowerPoint 2011 for Mac Keyboard Shortcuts

Page 100. to 115

#### PowerPoint Online for Windows

Page 116 to 120

#### PowerPoint Online for Mac

Page 121 to 125

### About the Author

Page 126

#### Follow Us

Page 127

#### **More Products**

Page 128

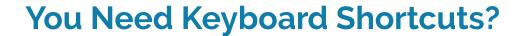

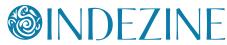

Keyboard shortcuts appeal to those who repeatedly need to use the same options within their computer software, and PowerPoint users are no exception.

There are two reasons why these keyboard shortcuts appeal to users:

- 1. They make repetitive tasks happen faster
- 2. They become a habit!

Pressing keyboard shortcuts becomes a habit you may not even be aware of – similar to changing gears while driving a car. That's why people tend to frown when software manufacturers change the keyboard shortcuts in newer versions of a program. And vendors do understand this aspect of the user experience story – that's the reason why companies like Microsoft made sure that most keyboard shortcuts from the menu-driven PowerPoint 2003 continue to work in the Ribbon-driven interface of the newest PowerPoint 2016 as well!

Even then, there are differences in how shortcuts work in the last several versions of PowerPoint – that's because some features get deprecated and newer features are released. Deprecated features no longer need keyboard shortcuts, and newer features can use those same shortcut keys.

To make it easier for you, we created separate compilations of keyboard shortcuts in the last five versions of PowerPoint for Windows (2016, 2013, 2010, 2007, and 2003). We also cover the last two versions of PowerPoint for Mac (2016 and 2011). And to make this ebook complete, we also cover PowerPoint Online, the browser based version of PowerPoint – yes, some shortcuts even work within a browser window!

Do send us your feedback -- you can contact us through our site, and you'll also find us on <u>Facebook</u> and <u>LinkedIn</u>. Your feedback and suggestions will help us improve this book.

Have an awesome day.

Geetesh Bajaj

#### **Indezine Feedback**

"Always good information and products on this website. Well worth taking the time to review."

- An authentic visitor

testimonial.

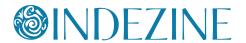

## **Ctrl Shortcuts**

#### Ctrl + A

Select all slide objects (**Normal** view)
Select all slides (**Slides** tab and **Slide Sorter** view)
Select all text (in **Outline** view)
Change the pointer to an arrow (**Slide Show** view)

#### Ctrl + B

Bold selected text

#### Ctrl + C

Copy

#### Ctrl + D

Duplicate slide objects (**Normal** view)
Duplicate slides (**Slide Sorter** view, and in Slides pane within **Normal** view)

Duplicate selected Layout or selected Slide Master (**Slide Master** view)

#### Ctrl + Shift + D

Duplicate active slide

#### Ctrl + E

Center Align selected text (**Normal** view) Change Pointer to Eraser (**Slide Show** view)

#### Ctrl + F

Open the Find dialog box

### Ctrl + G

Group selected slide objects

#### Ctrl + Shift + G

Ungroup

#### Ctrl + H

Open Replace dialog box Hide Pointer and Navigation buttons (**Slide Show** view)

#### Ctrl + Shift + H

Show/Hides Notes pane

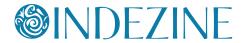

Ctrl + Shift + N

Duplicates active presentation

Ctrl + I

Italicize selected text

Ctrl + J

Justify selected text

Ctrl + K

Insert hyperlink

Ctrl + L

Left align selected text

Ctrl + M

Insert New Slide (Normal and Slide Sorter)
Insert New Master (Slide Master view)

Ctrl + N

Create New Presentation

Ctrl + O

Open presentation

Ctrl + P

Ctrl + F2

Ctrl + Shift + F12

Opens the Print pane in Backstage view for the active presentation Changes Pointer to Pen (**Slide Show** view -- **Ctrl + P** only)

Ctrl + Q

**Exit PowerPoint** 

Ctrl + R

Right align selected text

Ctrl + S

Save (for presentations saved at least once) Save As (for presentations never saved) Opens All Slides dialog box (**Slide Show** view)

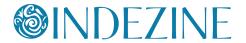

#### Ctrl + T

Opens Font dialog box (select the text container first) Display the computer task bar (**Slide Show** view)

#### Ctrl + U

Underline selected text Hide the pointer and navigation button in 15 seconds (**Slide Show** view)

#### Ctrl + V

Paste

#### Ctrl + Alt + V

Paste Special

#### Ctrl + W

Close active presentation

#### Ctrl + X

Cut

#### Ctrl + Y

#### F4

Repeat or redo

#### Ctrl + Z

Undo

#### Ctrl + F1

Hide and unhide Ribbon

### Ctrl + F4

Close active presentation

#### Ctrl + F5

**Present Online** 

#### Ctrl + F6

Switch between open PowerPoint presentations – recently opened ones after previously opened ones

#### Ctrl + Shift + F6

Switch between open PowerPoint presentations – previously opened ones after recently opened ones

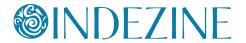

#### Ctrl + Tab

Switch between open PowerPoint presentations

### Ctrl + Space

Reset all text formatting to default (select all text in **Outline** view, and use this shortcut key)

### Ctrl + Backspace

Delete the word just before the insertion point

#### Ctrl + Delete

Delete the word just after the insertion point

#### Ctrl + Home

Go to the beginning of the first word in a text container while editing. If nothing on your slide is selected, go to the first slide Selects first slide (**Slide Sorter** view)

#### Ctrl + End

Go to the end of the last word in a text container while editing. If nothing on your slide is selected, go to the last slide Selects last slide (**Slide Sorter** view)

#### Ctrl + Enter

Switch to the next text placeholder in the presentation Add new slide if no more text placeholders exist

#### Ctrl + Left Arrow

Go to the beginning of the previous word Nudge selected slide object leftwards

### **Ctrl + Right Arrow**

Move cursor to beginning of next word Nudge selected slide object rightwards

### Ctrl + Up Arrow

Move cursor to start of previous paragraph Nudge selected slide object upwards Scroll Notes upwards in **Presenter** view

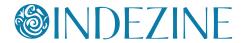

#### Ctrl + Down Arrow

Move cursor to start of next paragraph Nudge selected slide object downwards Scroll Notes downwards in **Presenter** view

## Ctrl + Page Up

Scroll Notes upwards in **Presenter** view

### Ctrl + Page Down

Scroll Notes downwards in **Presenter** view

#### Ctrl + Shift + F

Open Font dialog box, when text is selected

#### Ctrl + Shift + P

Open Font dialog box, when text is selected

#### Ctrl + Shift + C

Copy object attributes

#### Ctrl + Shift + V

Paste object attributes

#### Ctrl + Shift + Home

Select from cursor location to the beginning of all text (select the text container first)

#### Ctrl + Shift + End

Select from cursor location to the end of all text (select the text container first)

#### Ctrl + Shift + Tab

Switch between the Normal View and **Outline** view

#### Ctrl + Shift + Left Arrow

Select or cancel selection for one word to the left

### **Ctrl + Shift + Right Arrow**

Select or cancel selection for one word to the right

#### Ctrl + Shift + Up Arrow

Select or cancel selection for one paragraph above

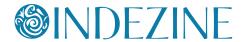

#### Ctrl + Shift + Down Arrow

Select or cancel selection for one paragraph below

#### Ctrl + Shift + >

Increase font size

#### Ctrl + Shift + <

Decrease font size

#### Ctrl + <

Adds new section

#### Ctrl + - (minus).

- (Just minus key),

or G

Zoom out of a slide, or See all slides (**Slide Show** view)

#### G

Show all slides (Slide Show view)

Show all slides with active slide unaffected (Presenter view)

## Ctrl + + (plus),

+ (Just plus key)

700m in a Slide (Slide Show view)

#### Ctrl + Shift + =

Ctrl + Shift + Alt + >

Superscript selected text

#### Ctrl + =

Ctrl + Shift + Alt + <

Subscript selected text

## **Function Key Shortcuts**

#### F1

Open PowerPoint Help Window (all views except **Slide Show** view) Opens a list of Slide Show shortcut keys (**Slide Show** view)

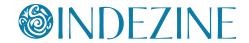

#### F2

Activate text editing in a text object such as a placeholder, box, or shape. Press F2 again to deactivate text editing and select the entire text object

Rename Section (when a Section is selected in the **Slides** pane or in **Slide Sorter** view)

Rename Slide Object (when a slide object is selected in the **Selection and Visibility** pane)

#### **F**5

View the slide show from first slide

#### F6

Moves among various panes, the QAT, and the Ribbon (**Normal** view)

## Shift + F5

View Slide Show from the current slide onwards

### **F7**

Spellcheck

#### Shift + F7

Thesaurus

#### F12

Save as

## **Alt Shortcuts**

#### Alt

Activate Access Keys on the Ribbon

#### Alt + A

Access Animations tab of the Ribbon

#### Alt + F

Alt + Shift + F

Open **Backstage** view

#### Alt + G

Access Design tab of the Ribbon

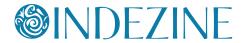

#### Alt + H

Access Home tab of the Ribbon

#### Alt + J

Access Contextual tabs of the Ribbon – results depend on what type of slide object is selected

#### Alt + K

Access Transitions tab of the Ribbon

#### Alt + L

Access Developer tab of the Ribbon (if enabled)

#### Alt + M

Access Slide Master tab of the Ribbon (Slide Master view)

#### Alt + N

Access Insert tab of the Ribbon

#### Alt + P

Toggle between Play and Pause Buttons for media (Works in **Normal** and **Slide Show** views)

#### Alt + Q

Stops media playback (Works in **Normal** and **Slide Show** views)

#### Alt + R

Access Review tab of the Ribbon

#### Alt + S

Access Slide Show tab of the Ribbon

#### Alt + U

Mute (works in **Normal** and **Slide Show** views)

#### Alt + W

Access View tab of the Ribbon

## Alt + Esc

Switches to the next open application

#### Alt + F2

Save As

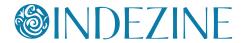

Alt + F4

Close

Alt + F5

Opens Presenter View

Alt + F8

Show Macro dialog box

Alt + F9

Show/Hide Guides

Alt + F10

Show Selection Task Pane

Alt + F11

Access Microsoft Visual Basic for Applications environment

Alt + Shift + Fo

Show/Hide Rulers

Alt+ Shift + A

Show all text or Headings (Outline view)

Alt + Shift + D

Show Header and Footer dialog box

Alt + Tab

Switch to next application(s) (essentially a Windows shortcut key, not a PowerPoint shortcut)

Alt + Shift + Tab

Switch to previous application(s) (essentially a Windows shortcut key, not a PowerPoint shortcut)

Alt + Shift + Left Arrow

Promote (for selected text on the slide or in the **Outline** view)

Alt + Shift + Right Arrow

Demote (for selected text on the slide or in the **Outline** view)

Alt + Shift + Up Arrow

Move up (for selected text on the slide or in the **Outline** view)

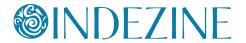

#### Alt + Shift + Down Arrow

Move down (for selected text on the slide or in the **Outline** view)

#### Alt + Shift + 1

Hide everything except titles within the **Outline** view Collapse all groups within the Selection and Visibility pane

## Alt + Shift + 9

Show all content within **Outline** view Expand all groups within the Selection and Visibility pane

#### Alt + Shift + +

Expand text for selected title within Outline view

#### Alt + Shift + -

Collapse text for selected title within Outline view

### Alt + Shift + Page Down

Seek media ahead; like a **Forward** button (works in **Normal** and **Slide Show** views)

### Alt + Shift + Page Up

Seek media backwards; like a **Rewind** button (works in **Normal** and **Slide Show** views)

#### Alt + End

Go to the next Bookmark for media clip (works in **Normal** and **Slide Show** views)

#### Alt + Home

Go to the previous Bookmark for media clip (works in **Normal** and **Slide Show** views)

#### Alt + Up Arrow

Increase the volume (works in **Normal** and **Slide Show** views)

#### Alt + Down Arrow

Decrease the volume (works in **Normal** and **Slide Show** views)

#### Alt + Left Arrow

Rotate slide object counter-clockwise by 15 degrees

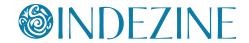

## Alt + Right Arrow

Rotate slide object clockwise by 15 degrees

## **Shift Shortcuts**

#### Tab

Move to the subsequent cell within a **Table**Activate the next option or option group within **Dialog box**Select next slide object on **Slide** (when one object is selected)
Go to next hyperlink in **Slide Show** view (if hyperlinks exist)

#### Shift + Tab

Move to the preceding cell within a **Table**Activate the previous option or option group within **Dialog box**Select previous slide object on **Slide** (when one object is selected)
Go to previous hyperlink in **Slide Show** view (if hyperlinks exist)

#### Shift + F3

Cycle case of selected text (Sentence, Lowercase, and Uppercase). Won't work for text set to All Caps in the Font dialog box -- to bring up the Font dialog box, press the Ctrl + T shortcut key)

#### Shift + F4

Repeat last Find action, after the Find dialog box is closed

#### Shift + F6

Move to a pane from another pane in the program window (works counterclockwise)

#### Shift + F9

Show or hide the grid

#### Shift + F10

Display the right-click contextual menu for the selected object

#### Shift + Left Arrow

Select or deselect one character to the left

#### **Shift + Right Arrow**

Select or deselect one character to the right

#### Shift + Up Arrow

Select or deselect text one line up

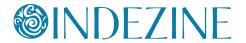

#### Shift + Down Arrow

Select or deselect text one line down

#### Shift + Home

Select or deselect text to the beginning of the line.

#### Shift + End

Select or deselect text to the end of the line

#### Shift + Ctrl + Home

Select or deselect all text from the cursor to the start of the active text object

#### Shift + Ctrl + End

Select or deselect all text from the cursor to the end of the active text object

## **Other Shortcuts**

#### Home

Move cursor to beginning of current line of text Select first slide (**Slide Sorter** view)

#### End

Move cursor to end of current line of text Select last slide (**Slide Sorter** view)

### Page Up

Move to previous slide (Normal and Slide Show views)

### Page Down

Move to next slide (**Normal** and **Slide Show** views)

### **Backspace**

Delete one character to the left (when text within a text box, placeholder, or shape is active)

## Backspace, P, or Left Arrow

Move to previous slide or previous animation (Slide Show view)

### Spacebar, N, or Right Arrow

Move to next slide or next animation (Slide Show view)

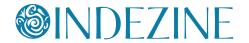

#### **Delete**

Delete one character to the right (when text within a text box, place-holder, or shape is active)

#### <Number> + Enter

Goes to the slide of that number (Slide Show view)

#### В

Pause the slide show and display a black screen - Press B again to resume the show (**Slide Show** view)

#### Ε

Erase on-screen annotations (Slide Show view)

#### н

Go to next hidden slide (**Slide Show** view)

#### M

Use mouse-click to advance while rehearsing (Slide Show view)

#### O

Use original timings while rehearsing (**Slide Show** view)

#### Т

Set new timings while rehearsing (Slide Show view)

#### **\**X/

Pause the show and display a white screen - Press W again to resume the show (**in Slide Show view**)

#### S or Pause

Stop the show, and freeze the screen. Press S again to restart the show (**Slide Show** view)

#### Esc

End the slide show (**Slide Show** view) Cancel a menu or dialog box action

#### **Enter**

Add text within selected object such as a shape or placeholder

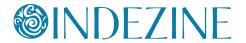

#### **Left Arrow**

Move cursor towards left on slide (**Normal** view) Select previous slide (**Slide Sorter** view)

### **Right Arrow**

Move cursor towards right on slide (**Normal** view) Select next slide (**Slide Sorter** view)

### **Up Arrow**

Move cursor upwards on slide (**Normal** view) Select slide upwards (**Slide Sorter** view)

#### **Down Arrow**

Move cursor downwards on slide (**Normal** view) Select slide downwards (**Slide Sorter** view)

## **Keyboard Sequences**

## **Animation Sequences**

First access the Animation Task pane:

#### Alt+A > C

Bring up the Animation Task pane

Then reorder your animations:

#### Alt+A > E

Move the selected animation to play one step earlier

#### Alt+A > L

Move the selected animation to play one step later

### Selection

#### Alt+H > G > P

Bring up the Selection Pane

### Ctrl+Spacebar > C

Closes active Task Pane

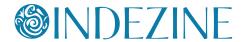

## **Working with Slides**

#### Alt+H > I > L

Open Insert Outline dialog box

#### Alt+H > F > O

Show the Office Clipboard Task pane

#### Alt+H > I > R

Bring up Reuse Slides Task pane

#### Alt+N > T > X

Insert Excel Spreadsheet

#### Alt+R > R

Open the **Insights** Task pane -- this is same Task Pane that was known as the **Review** Task Pane in previous versions of PowerPoint

#### Alt+S > H

Hide / Unhide the selected slide

#### Alt+W > N

Open a new window containing a view of the current presentation

#### Alt+H > Q

Reset the position, size, and formatting of the slide placeholders to their default settings

#### Alt+N > C

Bring up the Insert Chart dialog box

#### Alt+S > N > R

Start recording from current slide

#### Alt+W > E

Cascade the open document windows on the screen so that they overlap

#### Alt+W > F

Fits the slide to current window

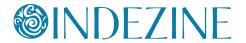

#### Alt+W > X

Bring up the Grid and Guides dialog box Backstage View Options

#### Alt+F > I

Bring up the Info Pane

#### Alt+F > T

Bring up the PowerPoint Options dialog box

#### Alt+F > H

Bring up the Share Pane

#### Alt+F > E

Bring up the Export Pane

#### Alt+F > D

Bring up the Account Pane

## **Aligning and Distributing Slide Objects**

First make sure you choose whether you want to align objects to each other or to the slide:

#### Alt+H > G > A > O

Align Selected Objects to Each Other

### Alt+H > G > A > A

Align Selected Objects to Slide

Then choose the Alignment options:

#### Alt+H > G > A > B

Align objects Bottom

#### Alt+H>G>A>C

Align objects Center

#### Alt+H > G > A > L

Align objects Left

#### Alt+H > G > A > M

Align objects Middle

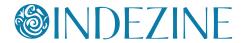

#### Alt+H > G > A > R

Align objects Right

#### Alt+H > G > A > T

Align objects Top

You can also distribute selected slide objects:

#### Alt+H > G > A > H

Distribute objects Horizontally

#### Alt+H > G > A > V

Distribute objects Vertically

## **Working with Themes and Backgrounds**

#### Alt+G>T>F>C

Bring up the Format Background Task pane

#### Alt+G > H > M

Bring up the Choose Theme or Themed Document dialog box

#### Alt+G > H > S

Bring up the Save Current Theme dialog box

#### Alt+G > V > C > C

Bring up the Create New Theme Colors dialog box

#### Alt+G > V > F > C

Bring up the Create New Theme Fonts dialog box

#### **PowerPoint Views**

#### Alt+W > L

Normal View

#### Alt+W > D

Reading View

#### Alt+W > H

Handout Master view

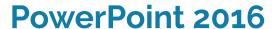

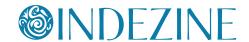

Alt+W > T

Notes Page view

Alt+W > I

Slide Sorter view

Alt+W > K

Notes Master view

Alt+W > M

Slide Master view

Alt+W > P > O

Outline view

Alt+S > B (also F5)

Slide Show View from first slide

Alt+S > C (also Shift + F5)

Slide Show View from current slide

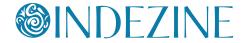

## **Ctrl Shortcuts**

#### Ctrl + A

Select all slide objects (**Normal** view)
Select all slides (**Slides** tab and **Slide Sorter** view)
Select all text (in **Outline** view)
Change the pointer to an arrow (**Slide Show** view)

#### Ctrl + B

Bold selected text

#### Ctrl + C

Сору

#### Ctrl + D

Duplicate slide objects (Normal view)

Duplicate slides (**Slide Sorter** view, and in Slides pane within **Normal** view)

Duplicate selected Layout or selected Slide Master (**Slide Master** view)

#### Ctrl + Shift + D

Duplicate active slide

#### Ctrl + E

Center Align selected text (**Normal** view) Change Pointer to Eraser (**Slide Show** view)

#### Ctrl + F

Open the Find dialog box

#### Ctrl + G

Group selected slide objects

#### Ctrl + Shift + G

Ungroup

#### Ctrl + H

Open Replace dialog box Hide Pointer and Navigation buttons (**Slide Show** view)

#### Ctrl + Shift + H New for 2013

Show/Hides Notes pane

## Tip

These shortcuts for **PowerPoint 2013** require that you press the **Shift**, **Ctrl**, or **Alt** keys as you click the View buttons on the right side of the Status Bar:

Shift + Normal View Access Slide Master view

Shift + Slide Sorter View

Access Handout Master view

Shift + Slide Show or Shift + Reading View Access the Set Up Show dialog box

Ctrl + Reading View or Alt + Reading View
Goes to Browsed by an Individual view

**Ctrl + Slide Show**Brings up the Present
Online option

Alt + Normal View
Brings up the Outline
pane

Alt + Slide Show Goes to a quarter screen Slide Show

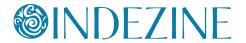

### Ctrl + Shift + N New for 2013

Duplicates active presentation

#### Ctrl + I

Italicize selected text

#### Ctrl + J

Justify selected text

#### Ctrl + K

Insert hyperlink

#### Ctrl + L

Left align selected text

#### Ctrl + M

Insert New Slide (**Normal** and **Slide Sorter**) Insert New Master (**Slide Master** view)

#### Ctrl + N

Create New Presentation

#### Ctrl + O

Open presentation

#### Ctrl + P

Ctrl + F2

#### Ctrl + Shift + F12

Opens the Print pane in **Backstage** view for the active presentation Changes Pointer to Pen (**Slide Show** view -- **Ctrl + P** only)

#### Ctrl + Q

**Exit PowerPoint** 

#### Ctrl + R

Right align selected text

#### Ctrl + S

Save (for presentations saved at least once) Save As (for presentations never saved) Opens All Slides dialog box (**Slide Show** view)

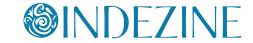

#### Ctrl + T

Opens Font dialog box (select the text container first) Display the computer task bar (**Slide Show** view)

#### Ctrl + U

Underline selected text Hide the pointer and navigation button (**Slide Show** view)

#### Ctrl + V

Paste

### Ctrl + Alt + V

Paste Special

#### Ctrl + W

Close active presentation

#### Ctrl + X

Cut

#### Ctrl + Y

#### F4

Repeat or redo

#### Ctrl + Z

Undo

#### Ctrl + F1

Hide and unhide Ribbon

#### Ctrl + F4

Close active presentation

#### Ctrl + F5

Present Online, earlier known as Broadcast Slideshow (**Normal** View)

#### Ctrl + F6

Switch between open PowerPoint presentations – recently opened ones after previously opened ones

# **@INDEZINE**

## PowerPoint 2013

#### Ctrl + Shift + F6

Switch between open PowerPoint presentations – previously opened ones after recently opened ones

#### Ctrl + F12

Open presentation

#### Ctrl + Tab

Switch between open PowerPoint presentations

### Ctrl + Space

Reset all text formatting to default (select all text in **Outline** view, and use this shortcut key)

## Ctrl + Backspace

Delete the word just before the insertion point

#### Ctrl + Delete

Delete the word just after the insertion point

#### Ctrl + Home

Go to the beginning of the first word in a text container while editing. If nothing on your slide is selected, go to the first slide Selects first slide (**Slide Sorter** view)

#### Ctrl + End

Go to the end of the last word in a text container while editing. If nothing on your slide is selected, go to the last slide Selects last slide (**Slide Sorter** view)

#### Ctrl + Enter

Switch to the next text placeholder in the presentation Add new slide if no more text placeholders exist

### Ctrl + Left Arrow

Go to the beginning of the previous word Nudge selected slide object leftwards

## Ctrl + Right Arrow

Move cursor to beginning of next word Nudge selected slide object rightwards

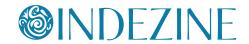

## Ctrl + Up Arrow

Move cursor to start of previous paragraph Nudge selected slide object upwards Scroll Notes upwards in **Presenter** view

#### Ctrl + Down Arrow

Move cursor to start of next paragraph Nudge selected slide object downwards Scroll Notes downwards in **Presenter** view

### Ctrl + Page Up

Scroll Notes upwards in **Presenter** view

### Ctrl + Page Down

Scroll Notes downwards in **Presenter** view

#### Ctrl + Shift + F

Open Font dialog box, when text is selected

#### Ctrl + Shift + P

Open Font dialog box, when text is selected

#### Ctrl + Shift + C

Copy object attributes

#### Ctrl + Shift + V

Paste object attributes

#### Ctrl + Shift + Home

Select from cursor location to the beginning of all text (select the text container first)

#### Ctrl + Shift + End

Select from cursor location to the end of all text (select the text container first)

#### Ctrl + Shift + Tab

Switch between the Normal View and Outline view

#### Ctrl + Shift + Left Arrow

Select or cancel selection for one word to the left

# **@INDEZINE**

## **PowerPoint 2013**

## **Ctrl + Shift + Right Arrow**

Select or cancel selection for one word to the right

## Ctrl + Shift + Up Arrow

Select or cancel selection for one paragraph above

#### Ctrl + Shift + Down Arrow

Select or cancel selection for one paragraph below

#### Ctrl + Shift + > or Ctrl + ]

Increase font size

### Ctrl + Shift + < or Ctrl + [

Decrease font size

### **Ctrl + < New for 2013**

Adds a new section

#### Ctrl + - (minus), just - (minus), or G New for 2013

Zoom out of a slide, or See all slides (Slide Show view)

### G

Show all slides (**Slide Show** view)

Show all slides with active slide unaffected (Presenter view)

#### **Ctrl + + (plus) or + New for 2013**

Zoom in a slide (**Slide Show** view)

#### Ctrl + Shift + =

Ctrl + Shift + Alt + >

Superscript selected text

#### Ctrl + =

Ctrl + Shift + Alt + <

Subscript selected text

## **Alt Shortcuts**

#### Alt

Activate Access Keys on the Ribbon

#### Alt + A

Access Animations tab of the Ribbon

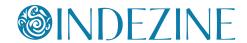

Alt + F

Alt + Shift + F

Open Backstage view

Alt + G

Access Design tab of the Ribbon

Alt + H

Access Home tab of the Ribbon

Alt + J

Access Contextual tabs of the Ribbon – results depend on what type of slide object is selected

Alt + K

Access Transitions tab of the Ribbon

Alt + L

Access Developer tab of the Ribbon (if enabled)

Alt + M

Access Slide Master tab of the Ribbon (Slide Master view)

Alt + N

Access Insert tab of the Ribbon

Alt + P

Toggle between Play and Pause Buttons for media (Works in **Normal** and **Slide Show** views)

Alt + Q

Stops media playback (Works in **Normal** and **Slide Show** views)

Alt + R

Access Review tab of the Ribbon

Alt + S

Access Slide Show tab of the Ribbon

Alt + U

Mute (works in **Normal** and **Slide Show** views)

Tip

F10 behaves like a single press of the Alt key in that it brings up a list of all top level Alt combinations.

Thanks to Jamie Garroch for this tip!

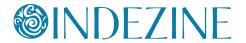

Alt + W

Access View tab of the Ribbon

Alt + Esc

Switches to the next open application

Alt + F2

Save As

Alt + F4

Close

Alt + F5 New for 2013

Opens Presenter View

Alt + F8

Show Macro dialog box

Alt + F9

Show/Hide Guides

Alt + F10

Show Selection Task Pane

Alt + F11

Access Microsoft Visual Basic for Applications environment

Alt + Shift + F9

Show/Hide Rulers

Alt + Shift + A

Show all text or Headings (Outline view)

Alt + Shift + D

Show Header and Footer dialog box

Alt + Tab

Switch to next application(s) (essentially a Windows shortcut key, not a PowerPoint shortcut)

Alt + Shift + Tab

Switch to previous application(s) (essentially a Windows shortcut key, not a PowerPoint shortcut)

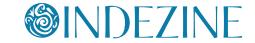

#### Alt + Shift + Left Arrow

Promote (for selected text on the slide or in the **Outline** view)

### Alt + Shift + Right Arrow

Demote (for selected text on the slide or in the **Outline** view)

### Alt + Shift + Up Arrow

Move up (for selected text on the slide or in the **Outline** view)

#### Alt + Shift + Down Arrow

Move down (for selected text on the slide or in the **Outline** view)

#### Alt + Shift + 1

Hide everything except titles within the **Outline** view Collapse all groups within the **Selection and Visibility** pane

#### Alt + Shift + 9

Show all content within **Outline** view Expand all groups within the **Selection and Visibility** pane

#### Alt + Shift + +

Expand text for selected title within **Outline** view

#### Alt + Shift + -

Collapse text for selected title within Outline view

### Alt + Shift + Page Down

Seek media ahead; like a Forward button (works in **Normal** and **Slide Show** views)

#### Alt + Shift + Page Up

Seek media backwards; like a Rewind button (works in **Normal** and **Slide Show** views)

#### Alt + End

Go to the next Bookmark for media clip (works in **Normal** and **Slide Show** views)

#### Alt + Home

Go to the previous Bookmark for media clip (works in **Normal** and **Slide Show** views)

# **®INDEZINE**

## **PowerPoint 2013**

## Alt + Up Arrow

Increase the volume (works in **Normal** and **Slide Show** views)

#### Alt + Down Arrow

Decrease the volume (works in **Normal** and **Slide Show** views)

#### Alt + Left Arrow

Rotate slide object counter-clockwise by 15 degrees

### **Alt + Right Arrow**

Rotate slide object clockwise by 15 degrees

## **Shift Shortcuts**

#### **Tab**

Move to the subsequent cell within a **Table**Activate the next option or option group within **Dialog box**Select next slide object on **Slide** (when one object is selected)
Go to next hyperlink in **Slide Show** view (if hyperlinks exist)

#### Shift + Tab

Move to the preceding cell within a **Table**Activate the previous option or option group within **Dialog box**Select previous slide object on **Slide** (when one object is selected)
Go to previous hyperlink in **Slide Show** view (if hyperlinks exist)

#### Shift + F3

Cycle case of selected text (Sentence, Lowercase, and Uppercase). Won't work for text set to **All Caps** in the Font dialog box -- to bring up the Font dialog box, press the **Ctrl + T** shortcut key)

#### Shift + F4

Repeat last Find action, after the Find dialog box is closed

#### Shift + F6

Move to a pane from another pane in the program window (works counterclockwise)

#### Shift + F9

Show or hide the grid

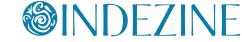

#### Shift + F10

Display the right-click contextual menu for the selected object

#### **Shift + Left Arrow**

Select or deselect one character to the left

#### **Shift + Right Arrow**

Select or deselect one character to the right

## Shift + Up Arrow

Select or deselect text one line up

#### Shift + Down Arrow

Select or deselect text one line down

#### Shift + Home

Select or deselect text to the beginning of the line.

#### Shift + End

Select or deselect text to the end of the line

#### Shift + Ctrl + Home

Select or deselect all text from the cursor to the start of the active text object

#### Shift + Ctrl + End

Select or deselect all text from the cursor to the end of the active text object

## **Function Key Shortcuts**

#### F1

Open PowerPoint Help Window (all views except **Slide Show** view) Opens a list of Slide Show shortcut keys (**Slide Show** view)

#### F2

Activate text editing in a text object such as a placeholder, box, or shape. Press **F2** again to deactivate text editing and select the entire text object

Rename Section (when a Section is selected in the **Slides** pane or in **Slide Sorter** view)

Rename Slide Object (when a slide object is selected in the **Selection and Visibility** pane)

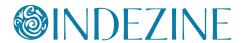

#### **F**5

View the slide show from first slide

## Shift + F5

View Slide Show from the current slide onwards

#### F6

Moves among various panes, the QAT, and the Ribbon (**Normal** view)

#### **F7**

Spellcheck

#### Shift + F7

Thesaurus

#### F12

Save as

## **Other Shortcuts**

#### Home

Move cursor to beginning of current line of text Select first slide (**Slide Sorter** view)

#### **End**

Move cursor to end of current line of text Select last slide (**Slide Sorter** view)

### Page Up

Move to previous slide (Normal and Slide Show views)

## Page Down

Move to next slide (Normal and Slide Show views)

### **Backspace**

Delete one character to the left (when text within a text box, placeholder, or shape is active)

## Backspace, P, or Left Arrow

Move to previous slide or previous animation (**Slide Show** view)

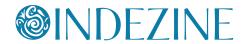

## Spacebar, N, or Right Arrow

Move to next slide or next animation (Slide Show view)

#### <Number> + Enter

Goes to the slide of that number (**Slide Show** view)

#### B (or W)

Pause the slide show and display a black (or white) screen - Press B again to resume the show (**Slide Show** view)

#### S or Pause

Stop the show, and freeze the screen. Press **S** again to restart the show (**Slide Show** view)

#### Ε

Erase on-screen annotations (**Slide Show** view)

#### Н

Go to next hidden slide (**Slide Show** view)

#### M

Use mouse-click to advance while rehearsing (Slide Show view)

#### 0

Use original timings while rehearsing (Slide Show view)

#### I

Set new timings while rehearsing (**Slide Show** view)

#### Esc

End the slide show (**Slide Show** view) Cancel a menu or dialog box action

#### **Enter**

Add text within selected object such as a shape or placeholder

#### Delete

Delete one character to the right (when text within a text box, place-holder, or shape is active)

#### **Left Arrow**

Move cursor towards left on slide (**Normal** view) Select previous slide (**Slide Sorter** view)

# **OINDEZINE**

## **PowerPoint 2013**

### **Right Arrow**

Move cursor towards right on slide (**Normal** view) Select next slide (**Slide Sorter** view)

### **Up Arrow**

Move cursor upwards on slide (**Normal** view) Select slide upwards (**Slide Sorter** view)

#### **Down Arrow**

Move cursor downwards on slide (**Normal** view) Select slide downwards (**Slide Sorter** view)

## **Keyboard Sequences**

## **Animation Sequences**

First access the Animation Task pane:

#### Alt+A > C

Bring up the Animation Task pane

Then reorder your animations:

#### Alt+A > E

Move the selected animation to play one step earlier

#### Alt+A > L

Move the selected animation to play one step later

## **Selection**

#### Alt+H > G > P

Bring up the Selection Pane

## Ctrl+Spacebar > C

Closes active Task Pane

## **Working with Slides**

#### Alt+H > I > L

Open Insert Outline dialog box

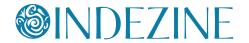

#### Alt+H > F > O

Show the Office Clipboard Task pane

## Alt+H > I > R

Bring up Reuse Slides Task pane

#### Alt+N > T > X

Insert Excel Spreadsheet

#### Alt+R > R

Open the Research Task pane

#### Alt+S > H

Hide / Unhide the selected slide

#### Alt+W > N

Open a new window containing a view of the current presentation

## Alt+H > Q

Reset the position, size, and formatting of the slide placeholders to their default settings

#### Alt+N > C

Bring up the Insert Chart dialog box

#### Alt+S > N > R

Start recording from current slide

### Alt+W > E

Cascade the open document windows on the screen so that they overlap

#### Alt+W > F

Fits the slide to current window

#### Alt+W > X

Bring up the Grid and Guides dialog box

# **Backstage View Options**

#### Alt+F > I

Bring up the Info Pane

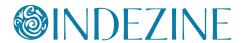

# Alt+F > T

Bring up the PowerPoint Options dialog box

#### Alt+F > H

Bring up the Share Pane

#### Alt+F > E

Bring up the Export Pane

#### Alt+F > D

Bring up the Account Pane

# **Aligning and Distribute Slide Objects**

First make sure you choose whether you want to align objects to each other or to the slide:

# Alt+H>G>A>O

Align Selected Objects to Each Other

#### Alt+H > G > A > A

Align Selected Objects to Slide

Then choose the Alignment options:

## Alt+H > G > A > B

Align objects Bottom

#### Alt+H > G > A > C

Align objects Center

#### Alt+H > G > A > L

Align objects Left

## Alt+H > G > A > M

Align objects Middle

#### Alt+H>G>A>R

Align objects Right

## Alt+H > G > A > T

Align objects Top

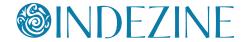

You can also distribute selected slide objects:

Alt+H > G > A > H

Distribute objects Horizontally

Alt+H > G > A > V

Distribute objects Vertically

# **Working with Themes and Backgrounds**

Alt+G>T>F>C

Bring up the Format Background Task pane

Alt+G > H > M

Bring up the Choose Theme or Themed Document dialog box

Alt+G > H > S

Bring up the Save Current Theme dialog box

Alt+G>V>C>C

Bring up the Create New Theme Colors dialog box

Alt+G > V > F > C

Bring up the Create New Theme Fonts dialog box

## **PowerPoint Views**

Alt+W > L

Normal view

Alt+W > D

**Reading** view

Alt+W > H

Handout Master view

Alt+W > T

**Notes Page** view

Alt+W > I

Slide Sorter view

## **Indezine Feedback**

"I love this site!! It has provided me with inspiring PowerPoints that have moved my audience with my messages. Having creative PowerPoints make the presentation -- and Indezine makes the presentation sensational!!"

- An authentic visitor testimonial.

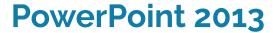

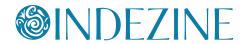

Alt+W > K Notes Master view

Alt+W > M Slide Master view

Alt+W > P > O
Outline view

Alt+S > B (also F<sub>5</sub>)
Slide Show view from first slide

Alt+S > C (also Shift + F5)
Slide Show view from current slide

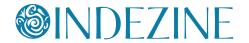

# **Ctrl Shortcuts**

#### Ctrl + A

Select all slide objects (**Normal** view)
Select all slides (**Slides** tab and **Slide Sorter** view)
Select all text (in **Outline** tab)
Changes the pointer to an arrow (**Slide Show** view)

#### Ctrl + B

Bold selected text

#### Ctrl + C

Copy

#### Ctrl + D

Duplicate slide objects (Normal view)

Duplicate slides (**Slide Sorter** view, and in Slides pane within **Normal** view)

Duplicate selected Layout or selected Master (Slide Master view)

#### Ctrl + Shift + D

Duplicates active slide

#### Ctrl + E

Center Align selected text (**Normal** view) Change Pointer to Eraser (**Slide Show** view)

#### Ctrl + F

Opens the Find dialog box

#### Ctrl + G

Group selected slide objects

#### Ctrl + Shift + G

Ungroup

#### Ctrl + H

Opens Replace dialog box Hide Pointer and Navigation buttons (**Slide Show** view)

## Ctrl + I

Italicize selected text

# Tip

These shortcuts require that you press the **Shift** or **Ctrl** keys as you click the View buttons near the Status Bar:

#### Shift + Normal View

Goes to Slide Master view (2003, 2007, and 2010)

# Shift + Slide Sorter View

Goes to Handout Master view (2003, 2007, and 2010)

#### Shift + Slide Show

Goes to Set Up Show dialog box (2003, 2007, and 2010)

# Shift + Reading View Goes to Set Up Show dialog box (2010 only)

Ctrl + Reading View
Goes to Browsed by
an Individual view
(2010 only)

# Ctrl + Slide Show

Goes to a quarter screen Slide Show view (2003, 2007, and 2010)

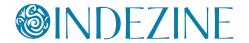

Ctrl + J

Justify selected text

Ctrl + K

Insert hyperlink

Ctrl + L

Left align selected text

Ctrl + M

Insert New Slide (**Normal** and **Slide Sorter**) Inserts New Master (**Slide Master** view)

Ctrl + N

Create New Presentation

Ctrl + O

Open presentation

Ctrl + P

Ctrl + F2

Ctrl + Shift + F12

Opens the Print pane in Backstage view for the active presentation Changes Pointer to Pen (**Slide Show** view -- **Ctrl + P** only)

Ctrl + Q

Exit PowerPoint

Ctrl + R

Right align selected text

Ctrl + S

Save (for presentations saved at least once) Save As (for presentations never saved) Opens All Slides dialog box (**Slide Show** view)

Ctrl + T

Opens Font dialog box (select the text container first) Display the computer task bar (**Slide Show** view)

## **Indezine Feedback**

"Simple comment - I love it!"

- An authentic visitor testimonial.

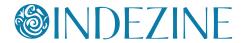

Ctrl + U

Underlines selected text

Hide the pointer and navigation button in 15 seconds (**Slide Show** view)

Ctrl + V

Paste

Ctrl + Alt + V

Paste Special

Ctrl + W

Close active presentation

Ctrl + X

Cut

Ctrl + Y

F4

Repeat or redo

Ctrl + Z

Undo

Ctrl + F1

Hide and unhide Ribbon

Ctrl + F4

Close active presentation

Ctrl + F5

Broadcast Slideshow (Normal View)

Ctrl + F6

Switch between open PowerPoint presentations – recently opened ones after previously opened ones

Ctrl + Shift + F6

Switch between open PowerPoint presentations – previously opened ones after recently opened ones

Ctrl + F12

Open presentation

# Tip

PowerPoint does not allow you to create your own keyboard shortcuts unlike some other programs. But there are workarounds for this omission!

Shortcut Manager for PowerPoint is a third-party add-in created by Chirag Dalal that allows you to customize your PowerPoint keyboard shortcuts, and also associate keyboard shortcuts with VBA macros.

Shortcut Manager for PowerPoint plugs seamlessly right into PowerPoint. It works on all Windows versions of PowerPoint right from versions 2000 to 2010.

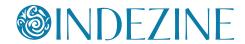

# Ctrl + Tab

Switch between open PowerPoint presentations

# Ctrl + Space

Reset all text formatting to default (select all text in **Outline pane**, and use this shortcut key)

# **Ctrl + Backspace**

Deletes the word just before the insertion point

#### Ctrl + Delete

Deletes the word just after the insertion point

#### Ctrl + Home

Goes to the beginning of the first word in a text container while editing. If nothing on your slide is selected, go to the first slide Selects first slide (**Slide Sorter** view)

## Ctrl + End

Goes to the end of the last word in a text container while editing. If nothing on your slide is selected, go to the last slide Selects last slide (**Slide Sorter** view)

#### Ctrl + Enter

Switches to the next text placeholder in the presentation Adds new slides if no more text placeholders exist

#### Ctrl + Left Arrow

Goes to the beginning of the previous word Nudge selected slide object leftwards

# **Ctrl + Right Arrow**

Moves cursor to beginning of next word Nudge selected slide object rightwards

# Ctrl + Up Arrow

Moves cursor to start of previous paragraph Nudge selected slide object upwards Scroll Notes upwards in **Presenter** view

#### **Indezine Feedback**

"I wanted to thank you for providing such wonderful materials. Not only are they free but the automatic mail service saves me so much time. I have since moved to another position at our college, and your work will enable me to make life a bit brighter for both our students and staff.."

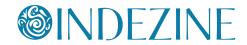

#### **Ctrl + Down Arrow**

Moves cursor to start of next paragraph Nudge selected slide object downwards Scroll Notes downwards in **Presenter** view

#### Ctrl + Shift + F

Font dialog box, when text is selected

## Ctrl + Shift + P

Font dialog box, when text is selected

# Ctrl + Shift + C

Copy object attributes

### Ctrl + Shift + V

Paste object attributes

#### Ctrl + Shift + Home

Select from cursor location to the beginning of all text (select the text container first)

#### Ctrl + Shift + End

Select from cursor location to the end of all text (select the text container first)

### Ctrl + Shift + Tab

Switches between the Slides tab, the Outline tab, and the Slides pane (all in **Normal** view).

#### Ctrl + Shift + Left Arrow

Select or cancel selection for one word to the left

# Ctrl + Shift + Right Arrow

Select or cancel selection for one word to the right

## Ctrl + Shift + Up Arrow

Select or cancel selection for one paragraph above

#### Ctrl + Shift + Down Arrow

Select or cancel selection for one paragraph below

#### Ctrl + Shift + > or Ctrl + 1

Increase font size

# Tip

This shortcut requires that you use the **Ctrl** key along with the scrolling wheel on your mouse:

Press the **Ctrl** key and scroll the wheel towards yourself to zoom out.

Press the **Ctrl** key and scroll the wheel away from yourself to zoom in

This trick works with the active slide in Normal view. It also works within both the Slides and Outline

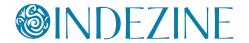

Ctrl + Shift + < or Ctrl + [

Decrease font size

Ctrl + Shift + =

Ctrl + Shift + Alt + >

Superscript selected text

Ctrl + =

Ctrl + Shift + Alt + <

Subscript selected text

# **Alt Shortcuts**

## Alt

Activate Access Keys on the Ribbon

#### Alt + A

Access Animation tab of the Ribbon

## Alt + D

Access Developer tab of the Ribbon (tab should not be disabled)

#### Alt + F

Alt + Shift + F

Opens Backstage view

### Alt + G

Access Design tab of the Ribbon

#### Alt + H

Access Home tab of the Ribbon

# Alt + J

Access Contextual tabs of the Ribbon – results depend on what type of slide object is selected

#### Alt + K

Access Transitions tab of the Ribbon

#### Alt + L

Access Developer tab of the Ribbon (if enabled)

## **Indezine Feedback**

"I really enjoy using this site. It makes my job as the media person a whole lot easier. Thanks a bunch!!!"

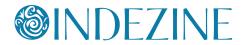

Alt + M

Access Slide Master tab of the Ribbon (Slide Master view)

Alt + N

Access Insert tab of the Ribbon

Alt + P

Toggle between Play and Pause Buttons for media (Works in **Normal** and **Slide Show** views)

Alt + Q

Stops media playback (Works in **Normal** and **Slide Show** views)

Alt + R

Access Review tab of the Ribbon

Alt + S

Access Slide Show tab of the Ribbon

Alt + U

Mute (works in **Normal** and **Slide Show** views)

Alt + W

Access View tab of the Ribbon

Alt + Esc

Switches to the next open application

Alt + F2

Save As

Alt + F4

Close

Alt + F5

**Restore Window** 

Alt + F8

Show Macro dialog box

Alt + F9

Show/Hide Guides

# Tip

A reader asked if there were any shortcut keys that could let her go from **Normal** to **Slide** Sorter view? What vou need to do is quickly press the **Alt+V** keyboard shortcut to bring the View tab of the Ribbon in focus -- and then press the **D** key immediately thereafter. So you would use the Alt+V > **D** sequence to get to Slide Sorter view.

Fortunately, you can quickly access all PowerPoint views with similar keyboard sequences:

Normal: Alt+V > N Slide Sorter: Alt+V > D Slide Show: Alt+V > W (also F5) Notes Page: Alt+V > P

You can use the **Alt+V** > **Z** sequence to bring up the Zoom dialog box -- this however will not work in Slide Show view.

More keyboard swquences can be found in page 35.

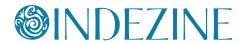

#### Alt + F10

Show Selection and Visibility Task Pane

#### Alt + F11

Access Microsoft Visual Basic for Applications environment

# Alt + Shift + F9

Show/Hide Rulers

#### Alt+ Shift + A

Show all text or Headings (Outline pane)

#### Alt + Shift + D

Show Header and Footer dialog box

#### Alt + Tab

Switch to next application(s) (essentially a Windows shortcut key, not a PowerPoint shortcut)

#### Alt + Shift + Tab

Switch to previous application(s) (essentially a Windows shortcut key, not a PowerPoint shortcut)

#### Alt + Down Arrow

Open a selected drop-down list (in dialog boxes)

#### Alt + Shift + Left Arrow

Promote (for selected text on the slide or in the Outline tab)

# Alt + Shift + Right Arrow

Demote (for selected text on the slide or in the **Outline** tab)

#### Alt + Shift + Up Arrow

Move up (for selected text on the slide or in the **Outline** tab)

#### Alt + Shift + Down Arrow

Move down (for selected text on the slide or in the **Outline** tab)

#### Alt + Shift + 1

Hides everything except titles within **Outline** tab Collapses all groups within the **Selection and Visibility** pane

# **Indezine Feedback**

"Until I found this site, I didn't really do much with PowerPoint. Just looking at the designs is inspiring! This site is wonderful!"

- An authentic visitor testimonial.

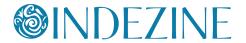

# Alt + Shift + 9

Shows all content within **Outline** tab Expand all groups within the **Selection and Visibility** pane

#### Alt + Shift + +

Expand text for selected title within **Outline** tab

#### Alt + Shift + -

Collapse text for selected title within Outline tab

# Alt + Shift + Page Down

Seek media ahead; like a **Forward** button (works in **Normal** and **Slide Show** views)

# Alt + Shift + Page Up

Seek media backwards; like a **Rewind** button (works in **Normal** and **Slide Show** views)

#### Alt + End

Go to the next Bookmark for media clip (works in **Normal** and **Slide Show** views)

#### Alt + Home

Go to the previous Bookmark for media clip (works in **Normal** and Slide Show views)

# Alt + Up Arrow

Increase the volume (works in **Normal** and **Slide Show** views)

#### Alt + Down Arrow

Decrease the volume (works in **Normal** and **Slide Show** views)

#### Alt + Left Arrow

Rotate slide object counter-clockwise by 15 degrees

# **Alt + Right Arrow**

Rotate slide object clockwise by 15 degrees

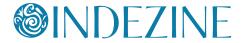

# **Shift Shortcuts**

#### **Tab**

Moves to the subsequent cell within a **Table**Activates the next option or option group within **Dialog box**Selects next slide object on **Slide** (when one object is selected)
Go to next hyperlink in **Slide Show** view (if hyperlinks exist)

#### Shift + Tab

Moves to the preceding cell within a **Table**Activates the previous option or option group within **Dialog box**Selects previous slide object on **Slide** (when one object is selected)
Go to previous hyperlink in **Slide Show** view (if hyperlinks exist)

# Shift + F3

Cycle case of selected text (Sentence, Lowercase, and Uppercase). Won't work for text set to **All Caps** in the Font dialog box -- to bring up the Font dialog box, press the **Ctrl + T** shortcut key)

# Shift + F4

Repeat last Find action, after the Find dialog box is closed

#### Shift + F6

Move to a pane from another pane in the program window (works counterclockwise)

#### Shift + F9

Show or hide the grid

#### Shift + F10

Display the right-click contextual menu for the selected object

#### Shift + Left Arrow

Select or deselect one character to the left

# **Shift + Right Arrow**

Select or deselect one character to the right

## Shift + Up Arrow

Select or deselect text one line up

## **Shift + Down Arrow**

Select or deselect text one line down

#### **Indezine Feedback**

"I put together a PowerPoint presentation every week. One of my resources for putting the finishing touches has been Indezine.com."

- An authentic visitor testimonial

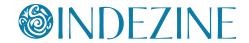

#### Shift + Home

Select or deselect text to the beginning of the line

#### Shift + End

Select or deselect text to the end of the line

#### Shift + Ctrl + Home

Selects or deselects all text from the cursor to the start of the active text object

### Shift + Ctrl + End

Selects or deselects all text from the cursor to the end of the active text object

# **Function Key Shortcuts**

#### F1

Opens PowerPoint Help Window (all views except **Slide Show** view) Opens a list of Slide Show shortcut keys (**Slide Show** view)

#### F2

Activate text editing in a text object such as a placeholder, box, or shape. Press **F2** again to deactivate text editing and select the entire text object

Rename Section (when a Section is selected in the **Slides** pane or in **Slide Sorter** view)

Rename Slide Object (when a slide object is selected in the **Selection and Visibility** pane)

#### **F**5

View the slide show from first slide

### Shift + F5

View Slide Show from the current slide onwards

## F6

Moves among various panes, the QAT, and the Ribbon (**Normal** view)

#### **F7**

Spellcheck

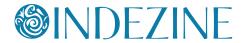

Shift + F7

Thesaurus

F12

Save as

# **Other Shortcuts**

#### Home

Moves cursor to beginning of current line of text Selects first slide (**Slide Sorter** view)

#### End

Moves cursor to end of current line of text Selects last slide (**Slide Sorter** view)

# Page Up

Moves to previous slide (Normal and Slide Show views)

# Page Down

Moves to next slide (Normal and Slide Show views)

# **Backspace**

Delete one character to the left (when text within a text box, placeholder, or shape is active)

# Backspace, P, or Left Arrow

Move to previous slide or previous animation (Slide Show view)

# Spacebar, N, or Right Arrow

Move to next slide or next animation (Slide Show view)

# <Number> + Enter

Goes to the slide of that number (**Slide Show** view)

## В

Pauses the slide show and displays a black screen - Press B again to resume the show (**Slide Show** view)

#### Ε

Erase on-screen annotations (Slide Show view)

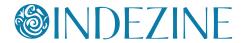

#### Н

Go to next hidden slide (Slide Show view)

#### М

Use mouse-click to advance while rehearsing (Slide Show view)

#### 0

Use original timings while rehearsing (Slide Show view)

#### Т

Set new timings while rehearsing (**Slide Show** view)

#### W

Pauses the show and displays a white screen - Press W again to resume the show (in **Slide Show** view)

#### S or Pause

Stops the show, and freezes the screen. Press S again to restart the show (**Slide Show** view)

#### Esc

Ends the slide show (**Slide Show** view) Cancel a menu or dialog box action

#### **Enter**

Add text within selected object such as a shape or placeholder

#### Delete

Delete one character to the right (when text within a text box, place-holder, or shape is active)

# **Left Arrow**

Moves cursor towards left on slide (**Normal** view) Selects previous slide (**Slide Sorter** view)

# **Right Arrow**

Moves cursor towards right on slide (**Normal** view) Selects next slide (**Slide Sorter** view)

## **Up Arrow**

Moves cursor upwards on slide (**Normal** view) Selects slide upwards (**Slide Sorter** view)

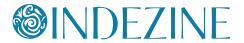

#### **Down Arrow**

Moves cursor downwards on slide (**Normal** view) Selects slide downwards (**Slide Sorter** view)

# **Keyboard Sequences**

# **Animation Sequences**

First access the Animation Task pane:

#### Alt+A > C

Bring up the Animation Task pane

Then reorder your animations:

#### Alt+A > E

Move the selected animation to play one step earlier

#### Alt+A > L

Move the selected animation to play one step later

# **Selection**

#### Alt+H > G > P

Bring up the Selection and Visibility pane

# Ctrl+Spacebar > C

Closes active Task Pane

# **Working with Slides**

#### Alt+H > I > L

Open Insert Outline dialog box

#### Alt+G > H > O

Enable content updates from Office.com

#### Alt+H > F > O

Show the Office Clipboard Task pane

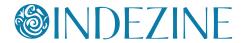

# Alt+H > I > R

Bring up Reuse Slides Task pane

## Alt+N > A > A

Bring up the Photo Album dialog box

#### Alt+N > T > X

Insert Excel Spreadsheet

#### Alt+R > R

Open the Research Task pane

#### Alt+S > H

Hide / Unhide the selected slide

#### Alt+W > N

Open a new window containing a view of the current presentation

## Alt+H > Q

Reset the position, size, and formatting of the slide placeholders to their default settings

#### Alt+N > C

Bring up the Insert Chart dialog box

### Alt+S > V

Show the full-screen slide show using **Presenter** View

### Alt+S > N > R

Start recording from current slide

# Alt+W > E

Cascade the open document windows on the screen so that they overlap

# Alt+W > F

Fits the slide to current window

## Alt+W > X

Bring up the Grid and Guides dialog box

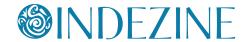

# **Backstage View Options**

#### Alt+F > I

Bring up the Info Pane

#### Alt+F > T

Bring up the PowerPoint Options dialog box

# Alt+F > H

Bring up the Help Pane

#### Alt+F > D

Bring up the Save and Send Pane

# **Aligning and Distribute Slide Objects**

First make sure you choose whether you want to align objects to each other or to the slide:

#### Alt+H > G > A > O

Align Selected Objects to Each Other

#### Alt+H > G > A > A

Align Selected Objects to Slide

Then choose the Alignment options:

#### Alt+H > G > A > B

Align objects Bottom

#### Alt+H>G>A>C

Align objects Center

#### Alt+H > G > A > L

Align objects Left

## Alt+H > G > A > M

Align objects Middle

#### Alt+H > G > A > R

Align objects Right

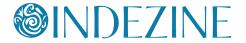

# Alt+H > G > A > T

Align objects Top

You can also distribute selected slide objects:

# Alt+H > G > A > H

Distribute objects Horizontally

#### Alt+H > G > A > V

Distribute objects Vertically

# **Working with Themes and Backgrounds**

#### Alt+G > G

Bring up the Format Background dialog box

#### Alt+G > M

Hide background graphics

#### Alt+G > H > M

Bring up the Choose Theme or Themed Document dialog box

## Alt+G > H > S

Bring up the Save Current Theme dialog box

## Alt+G>T>C>C

Bring up the Create New Theme Colors dialog box

#### Alt+G>T>F>C

Bring up the Create New Theme Fonts dialog box

## **PowerPoint Views**

#### Alt+W > L

Normal View

## Alt+W > D

Reading View

#### Alt+W > H

**Handout Master** view

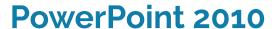

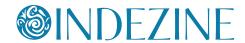

Alt+W > T Notes Page view

Alt+W > I Slide Sorter view

Alt+W > K Notes Master view

Alt+W > M Slide Master view Alt+S > B (also F5) Slide Show view from first slide

Alt+S > C (also Shift+F5)
Slide Show view from current slide

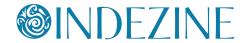

# **Ctrl Shortcuts**

#### Ctrl + A

Select all slide objects (**Normal** view)
Select all slides (**Slides** tab and **Slide Sorter** view)
Select all text (in **Outline** tab)
Changes the pointer to an arrow (**Slide Show** view)

#### Ctrl + B

Bold selected text

#### Ctrl + C

Copy

#### Ctrl + D

Duplicate slide objects (**Normal** view)

Duplicate slides (**Slide Sorter** view, and in Slides pane within **Normal** view)

Duplicate selected Layout or selected Master (**Slide Master** view)

#### Ctrl + Shift + D

Duplicates active slide

# Ctrl + E

Center Align selected text (**Normal** view) Change Pointer to Eraser (**Slide Show** view)

#### Ctrl + F

Opens the Find dialog box

#### Ctrl + G

Group selected slide objects

#### Ctrl + Shift + G

Ungroup

#### Ctrl + H

Opens Replace dialog box Hide Pointer and Navigation buttons (**Slide Show** view)

# Ctrl + I

Italicize selected text

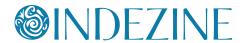

# Ctrl + J

Justify selected text

#### Ctrl + K

Insert hyperlink

#### Ctrl + L

Left align selected text

#### Ctrl + M

Insert New Slide (**Normal** and **Slide Sorter**) Inserts New Master (**Slide Master** view)

#### Ctrl + N

Create New Presentation

#### Ctrl + O

Open presentation

#### Ctrl + P

## Ctrl + Shift + F12

Brings up the Print dialog box Change Pointer to Pen (**Slide Show** view -- **Ctrl + P** only)

#### Ctrl + Q

Exit PowerPoint

#### Ctrl + R

Right align selected text

#### Ctrl + S

Save (for presentations saved at least once)
Save As (for presentations never saved)
Opens All Slides dialog box (**Slide Show** view)

#### Ctrl + T

Opens Font dialog box (select the text container first) Display the computer task bar (**Slide Show** view)

## Ctrl + U

Underlines selected text Hide the pointer and navigation button in 15 seconds (**Slide Show** view)

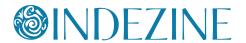

Ctrl + V

Paste

Ctrl + Alt + V

Paste Special

Ctrl + W

Close active presentation

Ctrl + X

Cut

Ctrl + Y

F4

Repeat or redo

Ctrl + Z

Undo

Ctrl + F1

Hide and unhide Ribbon

Ctrl + F2

Print Preview

Ctrl + F4

Close active presentation

Ctrl + F5

Cascades open, maximized presentation(s)

Ctrl + F6

Switch between open PowerPoint presentations – recently opened ones after previously opened ones

Ctrl + Shift + F6

Switch between open PowerPoint presentations – previously opened ones after recently opened ones

Ctrl + F12

Open presentation

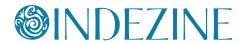

#### Ctrl + Tab

Switch between open PowerPoint presentations

# Ctrl + Space

Reset all text formatting to default (select all text in **Outline pane**, and use this shortcut key)

# **Ctrl + Backspace**

Deletes the word just before the insertion point

#### Ctrl + Delete

Deletes the word just after the insertion point

#### Ctrl + Home

Goes to the beginning of the first word in a text container while editing. If nothing on your slide is selected, go to the first slide Selects first slide (**Slide Sorter** view)

#### Ctrl + End

Goes to the end of the last word in a text container while editing. If nothing on your slide is selected, go to the last slide Selects last slide (**Slide Sorter** view)

#### Ctrl + Enter

Switches to the next text placeholder in the presentation Adds new slides if no more text placeholders exist

#### Ctrl + Left Arrow

Goes to the beginning of the previous word Nudge selected slide object leftwards

# **Ctrl + Right Arrow**

Moves cursor to beginning of next word Nudge selected slide object rightwards

# Ctrl + Up Arrow

Moves cursor to start of previous paragraph Nudge selected slide object upwards

#### Ctrl + Down Arrow

Moves cursor to start of next paragraph Nudge selected slide object downwards

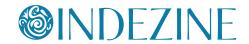

Ctrl + Shift + F

Font dialog box, when text is selected

Ctrl + Shift + P

Font dialog box, when text is selected

Ctrl + Shift + C

Copy object attributes

Ctrl + Shift + V

Paste object attributes

Ctrl + Shift + Home

Select from cursor location to the beginning of all text (select the text container first)

Ctrl + Shift + End

Select from cursor location to the end of all text (select the text container first)

Ctrl + Shift + Tab

Switches between the Slides tab, the Outline tab, and the Slides pane (all in **Normal** view)

Ctrl + Shift + Left Arrow

Select or cancel selection for one word to the left

**Ctrl + Shift + Right Arrow** 

Select or cancel selection for one word to the right

Ctrl + Shift + Up Arrow

Select or cancel selection for one paragraph above

Ctrl + Shift + Down Arrow

Select or cancel selection for one paragraph below

Ctrl + Shift + > or Ctrl + 1

Increase font size

Ctrl + Shift + < or Ctrl + [

Decrease font size

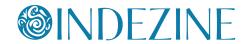

Ctrl + Shift + =

Ctrl + Shift + Alt + >

Superscript selected text

Ctrl + =

Ctrl + Shift + Alt + <

Subscript selected text

# **Alt Shortcuts**

#### Alt

Activate Access Keys on the Ribbon

#### Alt + A

Access Animation tab of the Ribbon

#### Alt + D

Access Developer tab of the Ribbon (tab should not be disabled)

## Alt + F

# Alt + Shift + F

Opens Office Button menu

## Alt + G

Access Design tab of the Ribbon

#### Alt + H

Access Home tab of the Ribbon

#### Alt + J

Access Contextual tabs of the Ribbon – results depend on what type of slide object is selected

#### Alt + L

Access Developer tab of the Ribbon (if enabled)

#### Alt + M

Access Slide Master tab of the Ribbon (Slide Master view)

#### Alt + N

Access Insert tab of the Ribbon

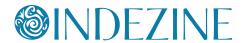

Alt + R

Access Review tab of the Ribbon

Alt + S

Access Slide Show tab of the Ribbon

Alt + W

Access View tab of the Ribbon

Alt + Esc

Switches to the next open application

Alt + F2

Save As

Alt + F4

Close

Alt + F5

**Restore Window** 

Alt + F8

Show Macro dialog box

Alt + F9

Show/Hide Guides

Alt + F11

Access Microsoft Visual Basic for Applications environment

Alt+ Shift + A

Show all text or Headings (Outline pane)

Alt + Shift + D

Show Header and Footer dialog box

Alt + Tab

Switch to next application(s) (essentially a Windows shortcut key, not a PowerPoint shortcut)

Alt + Shift + Tab

Switch to previous application(s) (essentially a Windows shortcut key, not a PowerPoint shortcut)

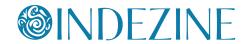

### Alt + Down Arrow

Open a selected drop-down list (in dialog boxes)

#### Alt + Shift + Left Arrow

Promote (for selected text on the slide or in the **Outline** tab)

# Alt + Shift + Right Arrow

Demote (for selected text on the slide or in the **Outline** tab)

# Alt + Shift + Up Arrow

Move up (for selected text on the slide or in the **Outline** tab)

#### Alt + Shift + Down Arrow

Move down (for selected text on the slide or in the **Outline** tab)

#### Alt + Shift + 1

Hides everything except titles within **Outline** tab

#### Alt + Shift + 9

Shows all content within **Outline** tab.

#### Alt + Shift + +

Expand text for selected title within **Outline** tab

#### Alt + Shift + -

Collapse text for selected title within **Outline** tab

# **Shift Shortcuts**

#### **Tab**

Moves to the subsequent cell within a **Table**Activates the next option or option group within **Dialog box**Selects next slide object on **Slide** (when one object is selected)

#### Shift + Tab

Moves to the preceding cell within a **Table**Activates the previous option or option group within **Dialog box**Selects previous slide object on **Slide** (when one object is selected)
Go to previous hyperlink in **Slide Show** view (if hyperlinks exist)

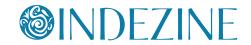

# Shift + F3

Cycle case of selected text (Sentence, Lowercase, and Uppercase). Won't work for text set to **All Caps** in the Font dialog box -- to bring up the Font dialog box, press the **Ctrl + T** shortcut key)

# Shift + F4

Repeat last Find action, after the Find dialog box is closed

#### Shift + F6

Move to a pane from another pane in the program window (works counterclockwise)

### Shift + F9

Show or hide the grid

#### Shift + F10

Display the right-click contextual menu for the selected object

## **Shift + Left Arrow**

Select or deselect one character to the left.

# **Shift + Right Arrow**

Select or deselect one character to the right

## Shift + Up Arrow

Select or deselect text one line up

#### Shift + Down Arrow

Select or deselect text one line down

#### Shift + Home

Select or deselect text to the beginning of the line.

#### Shift + End

Select or deselect text to the end of the line

#### Shift + Ctrl + Home

Selects or deselect all text from the cursor to the start of the active text object

#### Shift + Ctrl + End

Selects or deselects all text from the cursor to the end of the active text object

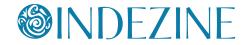

# **Function Key Shortcuts**

#### F1

Opens PowerPoint Help Window (all views except **Slide Show** view) Opens a list of Slide Show shortcut keys (**Slide Show** view)

#### F2

Activate text editing in a text object such as a placeholder, box, or shape. Press **F2** again to deactivate text editing and select the entire text object

Rename Slide Object (when a slide object is selected in the Selection and Visibility pane)

## **F**5

View the slide show from first slide

# Shift + F5

View Slide Show from the current slide onwards

#### F6

Moves among various panes, the QAT, and the Ribbon (**Normal** view)

## **F7**

Spellcheck

## Shift + F7

Thesaurus

#### F12

Save as

# **Other Shortcuts**

#### Home

Moves cursor to beginning of current line of text Selects first slide (**Slide Sorter** view)

#### **End**

Moves cursor to end of current line of text Selects last slide (**Slide Sorter** view)

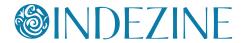

# Page Up

Moves to previous slide (Normal and Slide Show views)

# Page Down

Moves to next slide (Normal and Slide Show views)

# Backspace

Delete one character to the left (when text within a text box, placeholder, or shape is active)

## Backspace, P, or Left Arrow

Move to previous slide or previous animation (**Slide Show** view)

# Spacebar, N, or Right Arrow

Move to next slide or next animation (Slide Show view)

#### <Number> + Enter

Goes to the slide of that number (Slide Show view)

#### В

Pauses the slide show and displays a black screen - Press **B** again to resume the show (**Slide Show** view)

#### Ε

Erase on-screen annotations (**Slide Show** view)

#### Н

Go to next hidden slide (**Slide Show** view)

#### M

Use mouse-click to advance while rehearsing (Slide Show view)

#### 0

Use original timings while rehearsing (Slide Show view)

#### Т

Set new timings while rehearsing (**Slide Show** view)

#### W

Pauses the show and displays a white screen - Press **W** again to resume the show (in **Slide Show** view)

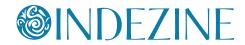

# S or Pause

Stops the show, and freezes the screen. Press **S** again to restart the show (**Slide Show** view)

#### Esc

Ends the slide show (**Slide Show** view) Cancel a menu or dialog box action

#### **Enter**

Add text within selected object such as a shape or placeholder

#### **Delete**

Delete one character to the right (when text within a text box, placeholder, or shape is active)

#### **Left Arrow**

Moves cursor towards left on slide (**Normal** view) Selects previous slide (**Slide Sorter** view)

# **Right Arrow**

Moves cursor towards right on slide (**Normal** view) Selects next slide (**Slide Sorter** view)

# **Up Arrow**

Moves cursor upwards on slide (**Normal** view) Selects slide upwards (**Slide Sorter** view)

#### **Down Arrow**

Moves cursor downwards on slide (**Normal** view) Selects slide downwards (**Slide Sorter** view)

# **Keyboard Sequences**

# **Animation Sequences**

#### Alt+A > C

Bring up the Custom Animation Task pane

# Selection

#### Alt+H > G > P

Bring up the Selection and Visibility pane

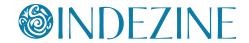

# Ctrl+Spacebar > C

Closes active Task Pane

# **Working with Slides**

# Alt+H > I > L

Open Outline dialog box

#### Alt+G > H > O

Open More Themes on Microsoft Office Online web page

#### Alt+H > F > O

Show the Office Clipboard Ttask pane

#### Alt+H > I > R

Bring up Reuse Slides Task pane

#### Alt+N > A > A

Bring up the Photo Album dialog box

#### Alt+N > T > X

Insert Excel Spreadsheet

#### Alt+R > R

Open the Research Task pane

#### Alt+S > H

Hide / Unhide the selected slide

#### Alt+W > N

Open a new window containing a view of the current presentation

#### Alt+H > Q

Reset the position, size, and formatting of the slide placeholders to their default settings

#### Alt+N > C

Bring up the Insert Chart dialog box

#### Alt+S > V

Show the full-screen slide show using Presenter View

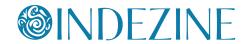

# Alt+S > N > R

Start recording narration from current slide

#### Alt+W > E

Cascade the open document windows on the screen so that they overlap

### Alt+W > F

Fits the slide to current window

### Alt+W > Q

Bring up the Zoom dialog box

# **File Menu Options**

#### Alt+F > I

Bring up the PowerPoint Options dialog box

#### Alt+F > E

Bring up the Prepare Pane

#### Alt+F > D

Bring up the Send Pane

# **Aligning and Distribute Slide Objects**

First make sure you choose whether you want to align objects to each other or to the slide:

#### Alt+H>G>A>O

Align Selected Objects to Each Other

#### Alt+H > G > A > A

Align Selected Objects to Slide

Then choose the Alignment options:

#### Alt+H > G > A > B

Alian objects Bottom

#### Alt+H > G > A > C

Align objects Center

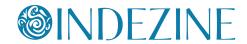

### Alt+H > G > A > L

Align objects Left

#### Alt+H > G > A > M

Align objects Middle

#### Alt+H > G > A > R

Align objects Right

#### Alt+H>G>A>T

Align objects Top

You can also distribute selected slide objects:

#### Alt+H > G > A > H

Distribute objects Horizontally

#### Alt+H>G>A>V

Distribute objects Vertically

## **Working with Themes and Backgrounds**

#### Alt+G > G

Bring up the Format Background dialog box

#### Alt+G > M

Hide background graphics

#### Alt+G > H > M

Bringsup the Choose Theme or Themed Document dialog box

#### Alt+G > H > S

Bring up the Save Current Theme dialog box

## Alt+G>T>C>C

Bring up the Create New Theme Colors dialog box

## Alt+G>T>F>C

Bring up the Create New Theme Fonts dialog box

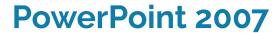

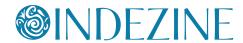

## **PowerPoint Views**

Alt+W > L Normal view

Alt+W > H Handout Master view

Alt+W > T Notes Page view

Alt+W > I Slide Sorter view

Alt+W > K Notes Master view

Alt+W > M Slide Master view

Alt+W > S (also F5) Slide Show view

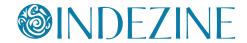

## **Ctrl Shortcuts**

#### Ctrl + A

Select all slide objects (**Normal** view)
Select all slides (**Slides** tab and **Slide Sorter** view)
Select all text (in **Outline** tab)
Changes the pointer to an arrow (**Slide Show** view)

#### Ctrl + B

Bold selected text

#### Ctrl + C

Сору

#### Ctrl + D

Duplicate slide objects (**Normal** view)
Duplicate slides (**Slide Sorter** view, and in Slides pane within **Normal** view)
Duplicate Slide Master (**Slide Master** view)

#### Ctrl + Shift + D

Duplicates active slide

#### Ctrl + E

Center Align selected text (**Normal** view) Change Pointer to Eraser (**Slide Show** view)

#### Ctrl + F

Opens the Find dialog box

#### Ctrl + G

Opens the Grid and Guides dialog box

#### Ctrl + Shift + G

Group

#### Ctrl + Shift + H

Ungroup

#### Ctrl + H

Opens Replace dialog box Hide Pointer and Navigation buttons (**Slide Show** view)

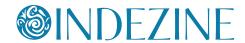

#### Ctrl + I

Italicize selected text

#### Ctrl + K

Insert hyperlink

#### Ctrl + L

Left align selected text

#### Ctrl + M

Insert New Slide (**Normal** and **Slide Sorter**)
Inserts New Master (**Slide Master** view)

#### Ctrl + N

Create New Presentation

#### Ctrl + O

Open presentation

#### Ctrl + P

Brings up Print options Change Pointer to Pen (**Slide Show** view)

#### Ctrl + Q

Exit PowerPoint

#### Ctrl + R

Right align selected text

#### Ctrl + S

Save (for presentations saved at least once) Save As (for presentations never saved) Opens All Slides dialog box (**Slide Show** view)

## Ctrl + T

Opens Font dialog box Displays the computer task bar (**Slide Show** view)

#### Ctrl + U

Underlines selected text Hide the pointer and navigation button in 15 seconds (**Slide Show** view)

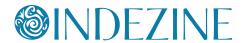

Ctrl + V

Paste

Ctrl + W

Close active presentation

Ctrl + X

Cut

Ctrl + Y

Repeat or redo

Ctrl + Z

Undo

Ctrl + F1

Hide and unhide Task Pane

Ctrl + F2

**Print Preview** 

Ctrl + F4

Close active presentation

Ctrl + F5

Restores presentation window

Ctrl + F6

Switch between open PowerPoint presentations – recently opened ones after previously opened ones

Ctrl + Shift + F6

Switch between open PowerPoint presentations – previously opened ones after recently opened ones

Ctrl + F12

Open presentation

**Ctrl + Backspace** 

Deletes the word just before the insertion point

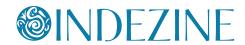

## Ctrl + Space

Reset all text formatting to default (select all text in **Outline pane**, and use this shortcut key)

#### Ctrl + Delete

Deletes the word just after the insertion point

#### Ctrl + Home

Goes to the beginning of the first word in a text container while editing. If nothing on your slide is selected, go to the first slide Selects first slide (**Slide Sorter** view)

#### Ctrl + End

Goes to the end of the last word in a text container while editing. If nothing on your slide is selected, go to the last slide Selects last slide (**Slide Sorter** view)

#### Ctrl + Enter

Switches to the next text placeholder in the presentation Adds new slides if no more text placeholders exist

#### Ctrl + Left Arrow

Goes to the beginning of the previous word Nudge selected slide object leftwards

#### **Ctrl + Right Arrow**

Moves cursor to beginning of next word Nudge selected slide object rightwards

## Ctrl + Up Arrow

Moves cursor to start of previous paragraph Nudge selected slide object upwards

#### Ctrl + Down Arrow

Moves cursor to start of next paragraph Nudge selected slide object downwards

#### Ctrl + Shift + F

Activates Font list in the Formatting toolbar, when text is selected

#### Ctrl + Shift + P

Activates Font size list in the Formatting toolbar, when text is selected

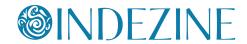

Ctrl + Shift + F12

Print

Ctrl + Shift + C

Copy object attributes

Ctrl + Shift + V

Paste object attributes

Ctrl + Shift + Tab

Switches between the Slides tab, the Outline tab, and the Slides pane (all in **Normal** view).

Ctrl + Shift + Left Arrow

Select or cancel selection for one word to the left

**Ctrl + Shift + Right Arrow** 

Select or cancel selection for one word to the right

Ctrl + Shift + Up Arrow

Select or cancel selection for one paragraph above

Ctrl + Shift + Down Arrow

Select or cancel selection for one paragraph below

Ctrl + Shift + > or Ctrl + ]

Increase font size

Ctrl + Shift + < or Ctrl + [

Decrease font size

Ctrl + Shift + =

Ctrl + Shift + Alt + >

Superscript selected text

Ctrl + =

Ctrl + Shift + Alt + <

Subscript selected text

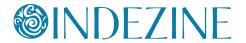

## **Alt Shortcuts**

Alt + D

Opens Slide Show menu

Alt + E

Opens Edit menu

Alt + F

Activates File menu

Alt+ Shift + A

Show all text or Headings (Outline pane)

Alt + Shift + F

Opens File menu

Alt + H

Opens Help menu

Alt + I

Opens Insert menu

Alt + L

Activates Slide Layout task pane

Alt + N

Inserts a new slide after the active slide

Alt + O

Opens Format menu

Alt + R

Opens Draw menu in the Drawing toolbar

Alt + S

Activates Slide Design task pane

Alt + T

Opens Tools menu

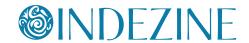

Alt + U

Opens AutoShape menu in the Drawing toolbar

Alt + V

Opens View menu

Alt + W

Opens Window menu

Alt + Esc

Switches to the next open application

Alt + F2

Save As

Alt + F4

Close

Alt + F5

**Restore Window** 

Alt + F8

Show Macro dialog box

Alt + F9

Show/Hide Guides

Alt + F11

Access Microsoft Visual Basic for Applications environment

Alt + Shift + D

Show Header and Footer dialog box

Alt + Tab

Switch to next application(s) (essentially a Windows shortcut key, not a PowerPoint shortcut)

Alt + Shift + Tab

Switch to previous application(s) (essentially a Windows shortcut key, not a PowerPoint shortcut)

Alt + Down Arrow

Open a selected drop-down list (in dialog boxes)

# **@INDEZINE**

# **PowerPoint 2003**

#### Alt + Shift + Left Arrow

Promote (for selected text on the slide or in the **Outline** tab)

## Alt + Shift + Right Arrow

Demote (for selected text on the slide or in the **Outline** tab)

## Alt + Shift + Up Arrow

Move up (for selected text on the slide or in the **Outline** tab)

#### Alt + Shift + Down Arrow

Move down (for selected text on the slide or in the **Outline** tab)

#### Alt + Shift + 1

Hides everything except titles within **Outline** tab

#### Alt + Shift + 9

Shows all content within **Outline** tab

#### Alt + Shift + +

Expand text for selected title within **Outline** tab

#### Alt + Shift + -

Collapse text for selected title within Outline tab

## **Shift Shortcuts**

#### **Tab**

Moves to the subsequent cell within a **Table**Activates the next option or option group within **Dialog box**Selects next slide object on **Slide** (when one object is selected)

#### Shift + Tab

Moves to the preceding cell within a **Table**Activates the previous option or option group within **Dialog box**Selects previous slide object on **Slide** (when one object is selected)
Go to previous hyperlink in **Slide Show** view (if hyperlinks exist)

#### Shift + F3

Cycle case of selected text (Sentence, Lowercase, and Uppercase)

#### Shift + F4

Repeat last **Find** action, after the **Find dialog box** is closed

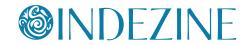

#### Shift + F6

Move to a pane from another pane in the program window (works counterclockwise)

#### Shift + F9

Show or hide the grid

#### Shift + F10

Display the right-click contextual menu for the selected object

#### **Shift + Left Arrow**

Select or deselect one character to the left

### **Shift + Right Arrow**

Select or deselect one character to the right

#### Shift + Up Arrow

Select or deselect text one line up

#### Shift + Down Arrow

Select or deselect text one line down

#### Shift + Home

Select or deselect text to the beginning of the line

#### Shift + End

Select or deselect text to the end of the line

## Shift + Ctrl + Home

Select or deselect all text from the cursor to the start of the active text object

#### Shift + Ctrl + End

Select or deselect all text from the cursor to the end of the active text object

## **Function Key Shortcuts**

#### F1

Opens PowerPoint Help Window (all views except **Slide Show** view) Opens a list of Slide Show shortcut keys (**Slide Show** view)

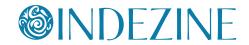

#### F2

Activate text editing in a text object such as a placeholder, box, or shape. Press **F2** again to deactivate text editing and select the entire text object

### F4

Redo or repeat

#### **F**5

View the slide show from first slide

#### Shift + F5

View Slide Show from the current slide onwards

#### F6

Moves among panes and toolbars (Normal view)

#### **F7**

Spellcheck

#### F12

Save as

## **Other Shortcuts**

#### Home

Moves cursor to beginning of current line of text Selects first slide (**Slide Sorter** view)

#### **End**

Moves cursor to end of current line of text Selects last slide (**Slide Sorter** view)

### Page Up

Moves to previous slide (Normal and Slide Show views)

## Page Down

Moves to next slide (Normal and Slide Show views)

### **Backspace**

Delete one character to the left (when text within a text box, place-holder, or shape is active)

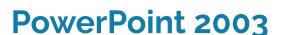

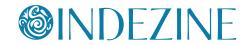

#### Backspace, P, or Left Arrow

Move to previous slide or previous animation (**Slide Show** view)

## Spacebar, N, or Right Arrow

Move to next slide or next animation (**Slide Show** view)

#### <Number> + Enter

Goes to the slide of that number (**Slide Show** view)

#### В

Pauses the slide show and displays a black screen - Press t again to resume the show (**Slide Show** view)

#### Ε

Erase on-screen annotations (**Slide Show** view)

#### Н

Go to next hidden slide (**Slide Show** view)

#### М

Use mouse-click to advance while rehearsing (Slide Show view)

#### 0

Use original timings while rehearsing (Slide Show view)

#### T

Set new timings while rehearsing (**Slide Show** view)

#### W

Pauses the show and displays a white screen - Press  ${\bf W}$  again to resume the show (in **Slide Show** view)

#### S or Pause

Stops the show, and freezes the screen. Press **S** again to restart the show (**Slide Show** view)

#### Esc

Ends the slide show (Slide Show view)

#### **Enter**

Add text within selected object such as a shape or placeholder

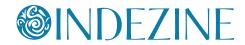

#### **Delete**

Delete one character to the right (when text within a text box, placeholder, or shape is active)

#### **Left Arrow**

Moves cursor towards left on slide (**Normal** view) Selects previous slide (**Slide Sorter** view)

#### **Right Arrow**

Moves cursor towards right on slide (**Normal** view) Selects next slide (**Slide Sorter** view)

#### **Up Arrow**

Moves cursor upwards on slide (**Normal** view) Selects slide upwards (**Slide Sorter** view)

#### **Down Arrow**

Moves cursor downwards on slide (**Normal** view) Selects slide downwards (**Slide Sorter** view)

## **Keyboard Sequences**

## **Working with Custom Animation:**

#### Alt+D > M

Bring up the Custom Animation Task pane

## **Working with Slides**

#### Alt+I > L

Open Insert Outline dialog box

#### Alt+E > B

Show the Office Clipboard Task pane

#### Alt+I > F

Bring up Slide Finder dialog box

#### Alt+T > R

Open the Research Task pane

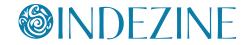

#### Alt+W > N

Open a new window containing a view of the current presentation

#### Alt+I > H

Inserts Chart on slide

#### Alt+W > C

Cascade the open document windows on the screen so that they overlap

#### Alt+V > I

Bring up the Grid and Guides dialog box

## **Aligning and Distribute Slide Objects**

First make sure you choose whether you want to align objects to each other or to the slide:

To align objects to each other, select two or more objects to be aligned to each other

#### Alt+R > A

Align Selected Objects to Each Other

To align objects to slide select the objects which are to be aligned to the slide

#### Alt+R > A > S

Align Selected Objects to Slide

Then choose the Alignment options:

#### Alt+R > A > B

Align objects Bottom

#### Alt+R > A > C

Align objects Center

#### Alt+R > A > L

Align objects Left

#### Alt+R > A > M

Align objects Middle

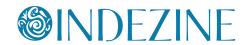

Alt+R > A > R

Align objects Right

Alt+R > A > T

Align objects Top

You can also distribute selected slide objects:

Alt+R > A > H

Distribute objects Horizontally

Alt+R > A > V

Distribute objects Vertically

## **Working with Slide Designs**

Alt+O > D

Bring up the Slide Design Task pane

## **PowerPoint Views**

Alt+V > N

Normal view

Alt+V > M > D

**Handout Master** view

Alt+V > M > N

**Notes Master** view

Alt+V > D

Slide Sorter view

Alt+V > M > S

Slide Master view

Alt+D > V (also F<sub>5</sub>)

Slide Show view

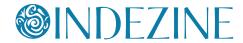

## **Command Shortcuts**

#### Cmd + A

Select all slide objects (**Normal** view)
Select all slides (**Slides** pane and **Slide Sorter** view)
Select all text (in **Outline** pane)
Changes the pointer to an arrow (**Slide Show** view)

#### Cmd + B

Bold selected text

Cmd + C (Fn) + F3 Copy

#### Cmd + D

Duplicate slide objects (**Normal** view)
Duplicate slides (**Slide Sorter** view, and in Slides pane within **Normal** view)

Duplicate selected Layout or selected Slide Master (**Slide Master** view)

#### Cmd + Shift + D

Duplicates active slide

## Cmd + Option + D

Hide/Show Dock (this is a Mac OS X shortcut)

#### Cmd + E

Center Align selected text (Normal view)

#### Cmd + F

Takes the cursor to the Find search box

#### Cmd + Ctrl + F

Switch to full screen (hide menus)

#### Cmd + Option + G

Group selected slide objects

## Cmd + Shift + Option + G

Ungroup

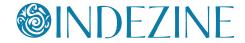

Cmd + Option + Ctrl + G

Show/Hide Guides

Cmd + H

Hides opened presentation(s)

Cmd + Shift + H

Opens Replace dialog box

Cmd + I

Italicize selected text

Cmd + J

Justify selected text

Cmd + Option + J

Regroup

Cmd + K

Insert hyperlink

Cmd + L

Left align selected text

Cmd + Shift + N

Insert New Slide (Normal and Slide Sorter)
Insert New Master (Slide Master view)

Cmd + M

Minimizes opened presentation

Cmd + Option + M

Opens **Paragraph** dialog box (if your cursor is within a text container, or if a text container is selected)

Cmd + N

Create New Presentation

Cmd + Shift + N

Adds new Slide (in Normal view)

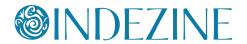

#### Cmd + O

Brings up the **Open** tab of the **Microsoft PowerPoint** dialog box that lets you open files locally and on cloud locations

#### Cmd + Shift + O

Open recent files

#### Cmd + P

Brings up Print options Change Pointer to Pen (**Slide Show** view)

### Cmd + Shift + P

Brings up the **New** tab of the **Microsoft PowerPoint** dialog box that lets you create a new presentation from a Theme or template

#### Cmd + Q

Exit PowerPoint

#### Cmd + R

Right align selected text

## Cmd + Option + R

Hide/Show Ribbon

#### Cmd + S

Save (for presentations saved at least once) Save As (for presentations never saved)

#### Cmd + Shift + S

Save a presentation with a different name, location, or file format

#### Cmd + T

Opens Font dialog box (if a text container is selected)

## Cmd + U

Underlines selected text Hide pointer and navigation in **Slide Show** view

#### Cmd + V

Paste

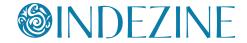

Cmd + Ctrl + V

Paste Special

Cmd + W

Close active presentation

Cmd + X

Cut

Cmd + Y

Repeat or redo

Cmd + Z

Undo

Cmd + ~

Move through multiple open presentations

Cmd + +

**7**oom in Screen

Cmd + -

Zoom out Screen

Cmd + Shift + >

Increase font size

Cmd + Shift + <

Decrease font size

Cmd + Shift + 1

Format selected object

Cmd + Up Arrow

Moves cursor to before first paragraph (if your cursor is within a text container in **Normal** view)

Nudge selected slide object upwards

Cmd + Down Arrow

Moves cursor to after last paragraph (if your cursor is within a text container in **Normal** view)

Nudge selected slide object downwards

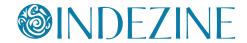

#### Cmd + Left Arrow

Moves cursor to start of line (if your cursor is within a text container in **Normal** view)

Nudge selected slide object leftwards

## Cmd + Right Arrow

Moves cursor to end of line (if your cursor is within a text container in **Normal** view)

Nudge selected slide object rightwards

## Cmd + Shift + Up Arrow

Select everything from insertion point to before the first paragraph, and deselect everything else (if your cursor is within a text container in **Normal** view)

Select all text from insertion point to the first slide (in the **Outline** pane)

#### Cmd + Shift + Down Arrow

Select everything from insertion point to after the last paragraph, and deselect everything else (if your cursor is within a text container in **Normal** view)

Selects all text from insertion point to the last slide (in the **Outline** pane)

#### Cmd + Shift + Left Arrow

Cmd + Shift + Home

Select everything from insertion point to the beginning of the line, and deselect everything else (if your cursor is within a text container in **Normal** view)

Selects all text from insertion point to the first character on the line (in the **Outline** pane)

## Cmd + Shift + Right Arrow

Cmd + Shift + End

Select everything from insertion point to the end of the line, and deselect everything else (if your cursor is within a text container in **Normal** view)

Selects all text from insertion point to the last character on the line (in the **Outline** pane)

#### Cmd + 1

Switch to Normal view

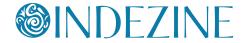

Cmd + Option + 1

Opens Slide Master

Cmd + 2

Switch to Slide Sorter view

Cmd + Option + 2

Opens Handout Master

Cmd + 3

Switch to Notes Page view

Cmd + Option + 3

Opens Notes Master

Cmd + 4

Switch to Outline view

Cmd + Tab

Switch to next application(s). This is essentially a Mac OS X shortcut key, and not a PowerPoint shortcut

Cmd + Shift + Tab

Switch to previous application(s). This is essentially a Mac OS X short-cut key, and not a PowerPoint shortcut

Cmd + Shift + Return

Switch to full screen slide show

Cmd + Return

View **Slide Show** from the current slide onwards

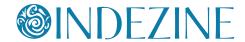

## **Control Shortcuts**

Ctrl + P

Ctrl + Q

Pause media (Works in Normal and Slide Show views)

Ctrl + Shift + T

Opens Notes Page view

Ctrl + Shift + V

Opens Slide Sorter view

Ctrl + Click

Opens the right-click contextual menu for the selected object

## **Shift Shortcuts**

#### **Tab**

Moves to the subsequent cell within a **Table**Activates the next option or option group within **Dialog box**Selects next slide object on Slide (when one object is selected)
Demote (for selected text in the **Outline** pane)

#### Shift + Tab

Moves to the preceding cell within a **Table**Activates the previous option or option group within **Dialog box**Selects previous slide object on Slide (when one object is selected)
Promote (for selected text in the **Outline** pane)

#### Shift + (Fn) + F3

Cycle case of selected text (Sentence case, Lowercase, and Uppercase)

#### Shift + Left Arrow

Select or deselect one character to the left

#### Shift + Right Arrow

Select or deselect one character to the right

#### Shift + Up Arrow

Select or deselect text one line up

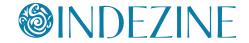

#### Shift + Down Arrow

Select or deselect text one line down

#### Shift + Home

Select or deselect text to the beginning of the line.

#### Shift + End

Select or deselect text to the end of the line

## **Option Shortcuts**

## Option + (Fn) + F8

Show Macro dialog box

#### Option + (Fn) + F11

Access Microsoft Visual Basic for Applications environment

## Option + Shift + Page Down

Seek media ahead; like a **Forward** button (works in **Normal** and **Slide Show** views)

## Option + Shift + Page Up

Seek media backwards; like a **Rewind** button (works in **Normal** and **Slide Show** views)

## **Option + Left Arrow**

Rotate slide object counterclockwise by 15 degrees Move one word to the left (if your cursor is within a text container in Normal view)

## **Option + Right Arrow**

Rotate slide object clockwise by 15 degrees Move one word to the right (if your cursor is within a text container in **Normal** view)

#### Option + Shift + Left Arrow

Select or cancel selection for one word to the left

## Option + Shift + Right Arrow

Select or cancel selection for one word to the right

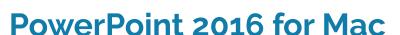

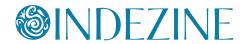

## Option + Up Arrow

Move one paragraph upwards (if your cursor is within a text container in **Normal** view)

#### **Option + Down Arrow**

Move one paragraph downwards (if your cursor is within a text container in **Normal** view)

#### **Option + Enter**

Opens Presenter view

## **Other Shortcuts**

#### Home

Moves cursor to beginning of current line of text (**Normal** view) Moves to the first slide (**Slide Sorter** view)

#### End

Moves cursor to end of current line of text (**Normal** view) Moves to the last slide (**Slide Sorter** view)

#### Return

Change shape or placeholder to editing mode, allowing you to type / edit text

#### Page Up

Moves to previous slide (Normal and Slide Show views)

#### Page Down

Moves to next slide (Normal and Slide Show views)

#### Spacebar, N, or Right Arrow

Move to next slide or next animation (Slide Show view)

#### Delete . P. or Left Arrow

Move to previous slide or previous animation (Slide Show view)

#### <Number> + Enter

Goes to the slide of that number (**Slide Show** view)

# **@INDEZINE**

## PowerPoint 2016 for Mac

#### B or Period (.)

Pauses the slide show and displays a black screen - Press **B** or the **Period** key again to resume the show (**Slide Show** view)

#### W or Comma (,)

Pauses the slide show and displays a white screen - Press  $\mathbf{W}$  or the  $\mathbf{Comma}$  key again to resume the show (Slide Show view)

#### Esc

Ends the slide show (**Slide Show** view) Cancel a menu or dialog box action

#### Left Arrow

Moves insertion point leftwards for text (**Normal** view) Selects previous slide (**Slide Sorter** view)

#### **Right Arrow**

Moves insertion point rightwards for text (**Normal** view) Selects next slide (**Slide Sorter** view)

#### **Up Arrow**

Moves insertion point upwards for text (**Normal** view) Selects slide upwards (**Slide Sorter** view)

#### **Down Arrow**

Moves insertion point downwards for text (**Normal** view) Selects slide downwards (**Slide Sorter** view)

## Delete ☒

Delete one character to the left

#### Delete ⊠

(Fn) + Delete

Delete one character to the right

### Ε

Frase on-screen annotations (**Slide Show** view)

#### Н

Go to next hidden slide if the next slide is a hidden slide (**Slide Show** view)

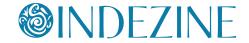

#### O

Use original timings while rehearsing (Slide Show view)

#### Μ

Use mouse-click to advance while rehearsing (Slide Show view)

#### Т

Use new timings while rehearsing (Slide Show view)

#### F12

Displays the Mac OS X Dashboard.

## **Keyboard Shortcuts Deprecated**

These shortcuts used to work in previous versions such as Power-Point 2011 but no longer work in this version (2016).

#### + F6

Switch between open PowerPoint presentations – recently opened ones after previously opened ones

#### + Shift + F6

Switch between open PowerPoint presentations – previously opened ones after recently opened ones

#### + Shift + C

Copy object attributes (if a shape is selected)

#### + Shift + V

Paste object attributes. First, copy attributes as explained in preceding shortcut. Then press the Tab or Shift + Tab keys to select the shape or object that you want to copy attributes to. Then press the + Shift + V keyboard shortcut.

#### + Shift + -

Subscript selected text

#### + Shift + +

Superscript selected text

#### Shift + F5

View Slide Show from the current slide onwards

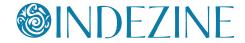

#### **F7**

Spellcheck

Ctrl + I (now Cmd + 4)

Opens Outline pane (in Normal view)

Ctrl + M (now Cmd + Shift + N)

Adds new Slide (in Normal view)

Ctrl + Shift + D

Show Header and Footer dialog box

Ctrl + Shift + D (with text selected)

Show Date and Time dialog box

Ctrl + Shift + C

Hides all panes

Ctrl + Shift + M

Opens Get Images from PowerPoint slides dialog box

Ctrl + Shift + X

Expand the navigation pane in normal view, and switch to the outline tab

#### S or +

Stops the show, and freezes the screen. Press S again to restart the

show (Slide Show view)

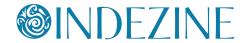

## **Command Shortcuts**

#### Cmd + A

Select all slide objects (**Normal** view)
Select all slides (**Slides** tab and **Slide Sorter** view)
Select all text (in **Outline** tab)
Changes the pointer to an arrow (**Slide Show** view)

#### Cmd + B

Bold selected text

#### Cmd + C

F3

Copy

#### Cmd + D

Duplicate slide objects (**Normal** view)
Duplicate slides (**Slide Sorter** view, and in Slides pane within **Normal** 

Duplicate selected Layout or selected Slide Master (**Slide Master** view)

#### Cmd + Shift + D

Duplicates active slide

#### Cmd + E

Center Align selected text (Normal view)

### Cmd + F

Takes the cursor to the Find search box

## Cmd + Option + G

Group selected slide objects

#### Cmd + Shift + Option + G

Ungroup

## Cmd + Shift + J

Regroup

#### Cmd + Shift + H

Opens Replace dialog box

# **@INDEZINE**

## PowerPoint 2011 for Mac

#### Cmd + H

Hides opened presentation(s)

#### Cmd + I

Italicize selected text

#### Cmd + J

Justify selected text

#### Cmd + Control + M

Opens Media toolbox

#### Cmd + K

Insert hyperlink

#### Cmd + L

Left align selected text

#### Cmd + Shift + N

Insert New Slide (**Normal** and **Slide Sorter**) Inserts New Master (**Slide Master** view)

#### Cmd + N

Create New Presentation

#### Cmd + M

Minimizes opened presentation

## Cmd + Option + D

Hide/Show Dock

#### Cmd + O

Open presentation

## Cmd + P

Brings up Print options Change Pointer to Pen (**Slide Show** view)

#### Cmd + Q

Exit PowerPoint

## Cmd + R

Right align selected text

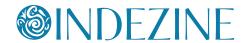

#### Cmd + S

Save (for presentations saved at least once) Save As (for presentations never saved)

#### Cmd + T

Opens Format Text box

#### Cmd + U

Underlines selected text

#### Cmd + V

F4

Paste

#### Cmd + Control + V

Paste Special

## Cmd + Option + R

Hide/Show Ribbon

## Cmd + Option + +

Zoom in Screen

## Cmd + Option + -

Zoom out Screen

#### Cmd + Shift + P

Opens Presentation Gallery

#### Cmd + W

Close active presentation

#### Cmd + X

F2

Cut

#### Cmd + Y

Repeat or redo

#### Cmd + Z

F1

Undo

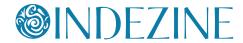

#### Cmd + F6

Switch between open PowerPoint presentations – recently opened ones after previously opened ones

#### Cmd + Shift + F6

Switch between open PowerPoint presentations – previously opened ones after recently opened ones

#### Cmd + Up Arrow

Moves cursor to start of paragraph Nudge selected slide object upwards

#### Cmd + Down Arrow

Moves cursor to end of paragraph Nudge selected slide object downwards

#### Cmd + Option + M

Opens Format Text - Paragraph dialog box

#### Cmd + Shift + C

Copy object attributes (if a shape is selected)

#### Cmd + Shift + V

Paste object attributes. First, copy attributes as explained in preceding shortcut. Then press the **Tab** or **Shift + Tab** keys to select the shape or object that you want to copy attributes to.
Then press the **Cmd + Shift + V** keyboard shortcut.

#### Cmd + Shift + Up Arrow

Select or cancel selection for one paragraph above

#### Cmd + Shift + Down Arrow

Select or cancel selection for one paragraph below

## Cmd + Shift + >

Increase font size

#### Cmd + Shift + <

Decrease font size

#### Cmd + Shift + -

Subscript selected text

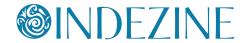

Cmd + Shift + +

Superscript selected text

Cmd + 1

Switch to Normal view

Cmd + 2

Switch to Slide Sorter view

**Cmd + 3** 

Switch to **Notes Page** view

Cmd + Option + Control + G

Show/Hide Guides

Cmd + Tab

Switch to next application(s). This is essentially a Mac OS X shortcut key, and not a PowerPoint shortcut

Cmd + Shift + Tab

Switch to previous application(s). This is essentially a Mac OS X short-cut key, and not a PowerPoint shortcut

Cmd + Shift + Left Arrow

Promote (for selected text on the slide or in the **Outline** tab)

**Cmd + Shift + Right Arrow** 

Demote (for selected text on the slide or in the **Outline** tab)

Cmd + Shift + Up Arrow

Move up (for selected text on the slide or in the **Outline** tab)

Cmd + Shift + Down Arrow

Move down (for selected text on the slide or in the **Outline** tab)

Cmd + Option + 2

Opens Handout Master

Cmd + Option + 1

Opens Slide Master

Cmd + Option + 3

Opens Notes Master

# **OINDEZINE**

## PowerPoint 2011 for Mac

## **Function Key Shortcuts**

F1

Undo

**F**3

Сору

F4

Paste

**F**5

View the slide show from first slide

Shift + F5

View Slide Show from the current slide onwards

**F7** 

Spellcheck

F12

Displays Dashboard, which are simple programs such as a calculator or calendar.

#### **Control Shortcuts**

Control + I

Opens Outline tab (in **Normal** view)

Control + M

Adds new Slide (in **Normal** view)

Control + P

Control + Q

Pause media (Works in **Normal** and **Slide Show** views)

Ctrl + U (also Cmd + U)

Hide the pointer and navigation button in 15 seconds (**Slide Show** view)

Control + Shift + D

Show Header and Footer dialog box

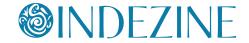

### Control + Shift + D (with text selected)

Show Date and Time dialog box

#### Control + Shift + C

Hides all panes

#### Control + Shift + M

Opens Get Images from PowerPoint slides dialog box

#### Control + Shift + T

Opens Notes Page view

#### Control + Shift + V

Opens Slide Sorter view

#### Control + Shift + X

Expand the navigation pane in normal view, and switch to the outline tab

#### Control + Click

Opens the right-click contextual menu for the selected object

#### **Shift Shortcuts**

#### **Tab**

Moves to the subsequent cell within a **Table**Activates the next option or option group within **Dialog box**Selects next slide object on **Slide** (when one object is selected)

#### Shift + Tab

Moves to the preceding cell within a **Table**Activates the previous option or option group within **Dialog box**Selects previous slide object on **Slide** (when one object is selected)

#### Shift + F3

Cycle case of selected text (Sentence, Lowercase, and Uppercase)

#### Shift + F9

Opens all active programs in separate Windows

#### Shift + Left Arrow

Select or deselect one character to the left

# **@INDEZINE**

## PowerPoint 2011 for Mac

## **Shift + Right Arrow**

Select or deselect one character to the right

## Shift + Up Arrow

Select or deselect text one line up

#### Shift + Home

Select or deselect text to the beginning of the line.

#### Shift + End

Select or deselect text to the end of the line

#### Shift + Cmd + Home

Selects or deselect all text from the cursor to the start of the active text object

#### Shift + Cmd + End

Selects or deselects all text from the cursor to the end of the active text object

#### **Shift + Down Arrow**

Select or deselect text one line down

## **Option Shortcuts**

#### Option + F8

Show Macro dialog box

#### Option + F11

Access Microsoft Visual Basic for Applications environment

## **Option + Shift + Page Down**

Seek media ahead; like a **Forward** button (works in **Normal** and **Slide Show** views)

#### **Option + Shift + Page Up**

Seek media backwards; like a **Rewind** button (works in **Normal** and **Slide Show** views)

#### **Option + Left Arrow**

Rotate slide object counter clockwise by 15 degrees

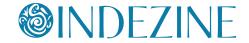

# **Option + Right Arrow**

Rotate slide object clockwise by 15 degrees

# **Option + Shift + Left Arrow**

Select or cancel selection for one word to the left.

# **Option + Shift + Right Arrow**

Select or cancel selection for one word to the right

### **Option + Enter**

Opens **Presenter** view

### **Other Shortcuts**

#### Home

Moves cursor to beginning of current line of text Selects first slide (**Slide Sorter** view)

#### End

Moves cursor to end of current line of text Selects last slide (**Slide Sorter** view)

#### Return

Add text within selected object such as a shape or placeholder

## Page Up

Moves to previous slide (Normal and Slide Show views)

## **Page Down**

Moves to next slide (Normal and Slide Show views)

# Spacebar, N, or Right Arrow

Move to next slide or next animation (**Slide Show** view)

## Delete Cmd, P, or Left Arrow

Move to previous slide or previous animation (Slide Show view)

#### <Number> + Enter

Goes to the slide of that number (**Slide Show** view)

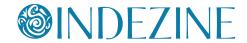

#### B

Pauses the slide show and displays a black screen - Press **B** again to resume the show (**Slide Show** view)

#### W or Comma

Pauses the show and displays a white screen - Press  ${\bf W}$  again to resume the show (in **Slide Show** view)

#### S or +

Stops the show, and freezes the screen. Press **S** again to restart the show (**Slide Show** view)

#### Esc

Ends the slide show (**Slide Show** view) Cancel a menu or dialog box action

# **Left Arrow**

Moves cursor towards left on slide (**Normal** view) Selects previous slide (**Slide Sorter** view)

# **Right Arrow**

Moves cursor towards right on slide (**Normal** view) Selects next slide (**Slide Sorter** view)

### **Up Arrow**

Moves cursor upwards on slide (Normal view) Selects slide upwards (Slide Sorter view)

#### **Down Arrow**

Moves cursor downwards on slide (**Normal** view) Selects slide downwards (**Slide Sorter** view)

#### Delete X

Delete one character to the left.

# **Delete** ⊠

Delete one character to the right

#### Ε

Erase on-screen annotations (Slide Show view)

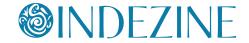

#### Н

Go to next hidden slide if the next slide is hidden (**Slide Show** view)

#### 0

Use original timings while rehearsing (**Slide Show** view)

#### M

Use mouse-click to advance while rehearsing (Slide Show view)

### T

Set new timings while rehearsing (**Slide Show** view)

# PowerPoint 2011 for Mac

# **Keyboard Sequences**

When you are working with PowerPoint on Windows, you will be able to use a number of keyboard sequences which help you access various menu commands. These keyboard sequences are combinations that start with pressing the **Alt** key followed by a few more characters in succession.

But with the Mac, this approach does not work -- in fact you can do something similar but even then, the process and the results are both a little different. Let's learn more in this tutorial:

 Press the Ctrl+F2 key combination (or Ctrl+Fn+F2, if you use a smaller keyboard on a Mac laptop). This will activate the Menu Bar by highlighting the Apple Mac symbol, as shown in Figure 1 (highlighted in red). This is an indication to signify that the Menu Bar is activated.

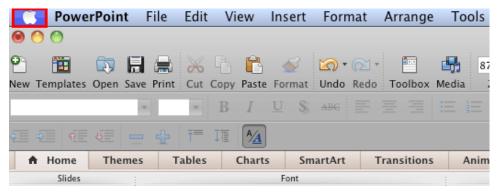

Figure 1: Menu Bar activated

**Note:** Is the key combination **Ctrl+F2** (or **Ctrl+Fn+F2**) not working? Refer to our <u>Troubleshooting Menu Activation in PowerPoint 2011</u> <u>for Mac</u> tutorial to know what you can do to make it work again.

2. Now type the first letter of the Menu command that you want to select. If you want to select one of the two menu commands that start with the same first letter such as **File** and **Format**, then quickly type the first two letters of the command that you want to select. In **Figure 2** you can see that we selected the **View** option just by typing the letter 'v'.

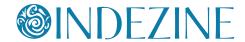

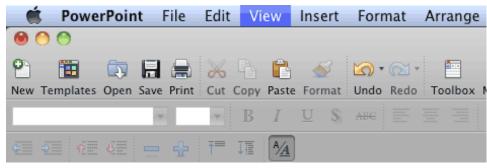

Figure 2: View option selected by typing the letter 'v'

3. Press the **Return** key on your keyboard to open the drop-down menu for the selected command. **Figure 3** shows the **View** drop-down menu that we accessed by pressing **Return** key when the **View** menu option was selected.

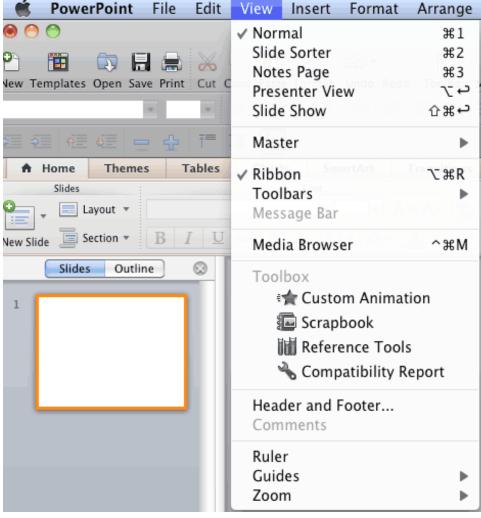

**Figure 3:** View drop-down men activated by pressing the Return key

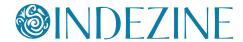

4. When the drop-down menu of the selected command is opened, type the first letter of the command that you want to select within the drop-down menu. Again, to select one of the commands that start with identical words, you need to type multiple letters. We typed 'm' to select the **Master** command within the **View** menu as shown in **Figure 4**.

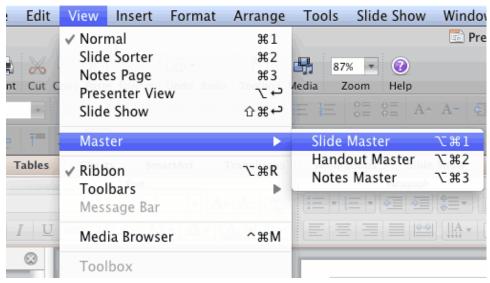

**Figure 4:** Typing 'm' within View drop-down menu selects the Master option

- 5. If you select an option that includes a sub-menu, press the **Return** key again to activate the sub-menu. We activated the **Master** sub-menu by pressing the **Return** key after the **View | Master** option was selected (refer to **Figure 4**, above).
- 6. When the required sub-menu is open, type the first letter (or the first few letters, if required) of the command that you want to select within the sub-menu. In **Figure 5** you can see that we typed the letter 'n' when the **Master** sub-menu was active this selected the **Notes Master** option. Press the **Return** key again to execute this option.

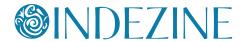

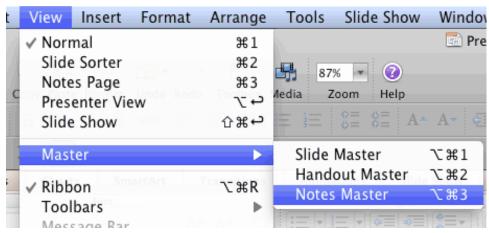

**Figure 5:** Typing 'n' within Master sub- menu selects the notes Master option

So, the keyboard sequence we used to access the **Notes Master** view is:

#### Ctrl+F2>v>Return>m>Return>n>Return.

These keyboard sequences may at first appear long and convoluted, but once you get used to them, they can be very useful and quick when you want to access these options without a mouse.

# **PowerPoint Online for Windows**

# **Ctrl Shortcuts**

#### Ctrl + A

Selects entire text within the active placeholder or notes

### Ctrl + B

Bold selected text

#### Ctrl + C

Сору

#### Ctrl + D

Duplicate slide objects (**Normal** view)

Duplicate slides (in **Slides pane** within **Normal** view)

#### Ctrl + E

Center Align selected text (Normal view)

#### Ctrl + I

Italicize selected text

#### Ctrl + K

Insert hyperlink

#### Ctrl + L

Left align selected text

#### Ctrl + M

Insert New Slide (Normal view)

#### Ctrl + P

Brings up Print options and converts the presentation to PDF

#### Ctrl + R

Right align selected text

## Ctrl + U

Underline selected text

## Ctrl + V

Paste

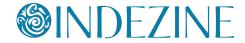

# **PowerPoint Online for Windows**

Ctrl + X

Cut

Ctrl + Y

Repeat or redo

Ctrl + Z

Undo

Ctrl + Shift + D

Duplicate active presentation

Ctrl + Shift + C

Copy object attributes

Ctrl + Shift + V

Paste object attributes

Ctrl + Shift + Left Arrow

Select or cancel selection for one word to the left

**Ctrl + Shift + Right Arrow** 

Select or cancel selection for one word to the right

Ctrl + Shift + Up Arrow

Select or cancel selection for one paragraph above

Ctrl + Shift + Down Arrow

Select or cancel selection for one paragraph below

Ctrl + F4

Close active browser

Ctrl + F6

Moves between active slide and the Ribbon (when a slide object is selected)

Moves between Notes and the Ribbon (when insertion cursor is placed in the Notes pane)

Moves between selected slide and Ribbon (when slide is selected in the Slides pane – you may have to press Ctrl + F6 multiple times for this to work)

# W.

# **PowerPoint Online for Windows**

# **@INDEZINE**

## Ctrl + Backspace

Deletes the word just before the insertion point

#### Ctrl + Delete

Deletes the word just after the insertion point

#### Ctrl + Home

Go to the beginning of the first word in a text container

#### Ctrl + End

Go to the end of the last word in a text container

#### Ctrl + Left Arrow

Go to the beginning of the previous word

# **Ctrl + Right Arrow**

Move cursor to beginning of next word

# Ctrl + Up Arrow

Move cursor to start of previous paragraph

#### Ctrl + Down Arrow

Move cursor to start of next paragraph

# **Shift Shortcuts**

### **Shift + Right Arrow**

Selects or deselects one character towards right

#### Shift + Left Arrow

Selects or deselects one character towards left

### Shift + Ctrl + Right Arrow

Selects or deselects one word towards right

### Shift + Ctrl + Left Arrow

Selects or deselects one word towards left

### Shift + Up Arrow

Selects or deselects up one line

# **PowerPoint Online for Windows**

## **Shift + Down Arrow**

Selects or deselects down one line

# Shift + Ctrl + Up Arrow

Selects or deselects up one paragraph

#### Shift + Ctrl + Down Arrow

Selects or deselects down one paragraph

#### Shift + Home

Selects the text from the insertion point till the beginning of line.

#### Shift + End

Selects the text from the insertion point till the end of line.

#### Shift + Ctrl + Home

Selects till the beginning of the text placeholder or notes

### Shift + Ctrl + End

Selects till the end of the text placeholder or notes

# **Other Shortcuts**

#### Page Up

Move to previous slide (Normal and Slide Show views)

#### Page Down

Move to next slide (Normal and Slide Show views

#### Home

Move cursor to the beginning of the current line of text within placeholder

Select first slide (Normal view)

#### **End**

Move cursor to the end of the current line of text within placeholder Select last slide (**Normal** view)

# Spacebar, N, or Right Arrow

Move to next slide or next animation (Slide Show and Reading view)

# **PowerPoint Online for Windows**

#### P. or Left Arrow

Move to previous slide or previous animation (**Slide Show** and **Reading** view)

# G +type the number + Tab + Enter

Go to a specific slide (Slide Show and Reading view)

#### Esc

**Fxit Slide Show** 

#### **Left Arrow**

Move cursor towards left (Normal view)

Nudges the selected object towards left

# **Right Arrow**

Move cursor towards right (**Normal** view) Nudge the selected object towards right

## **Up Arrow**

Move cursor upwards (**Normal** view) Nudges the selected object upwards Select slide upwards (**Slides pane**)

#### **Down Arrow**

Move cursor downwards (**Normal** view) Nudges the selected object downwards Select slide downwards (**Slides pane**)

#### **Tab**

Move among placeholders on a slide Move among ribbon commands

#### Tab. Enter

Activate a different ribbon tab
Enter
Execute the currently selected ribbon command
Selects the current placeholder

# **Function Key Shortcuts**

#### F2

End editing text in a placeholder

# **PowerPoint Online for Mac**

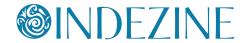

# **Command Shortcuts**

#### Cmd + A

Selects entire text within the text placeholder or Notes pane (requires that you first click once to establish an insertion point)

#### Cmd + B

Bold selected text

#### Cmd + C

Copy

# Cmd + D

Duplicate slide objects (**Normal** view)
Duplicate slides (in **Slides pane** within **Normal** view)

#### Cmd + E

Center Align selected text (Normal view)

#### Cmd + I

Italicize selected text

## Cmd + K

Insert hyperlink

#### Cmd + L

Left align selected text

# Cmd +M

Insert New Slide (Normal view)

#### Cmd + P

Converts presentation to PDF

### Cmd + R

Right align selected text

### Cmd + U

Underline selected text

#### Cmd+ V

Paste

# **PowerPoint Online for Mac**

## Cmd+X

Cut

#### Cmd + Y

Repeat or redo

#### Cmd + Z

Undo

#### Cmd + Shift + Left Arrow

Selects the text from the cursor position till the beginning of the line

### Cmd + Shift + Right Arrow

Selects the text from the cursor position till the end of the line

# Cmd + Shift + Up Arrow

Selects the text from the cursor position till the beginning of the text placeholder

#### Cmd + Shift + Down Arrow

Selects the text from the cursor position till the end of the text placeholder

# Cmd + Q

Close active browser

#### Cmd + F6

Moves between active slide and the Ribbon (when a slide object is selected)

Moves between Notes and the Ribbon (when insertion cursor is placed in the Notes pane)

Moves between selected slide and Ribbon (when slide is selected in the Slides pane – you may have to press **Cmd + F6** multiple times for this to work)

### Cmd + Delete

Delete the text from the cursor position till the beginning of the line

#### Cmd + Home

Opens the home page of the browser

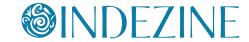

# **PowerPoint Online for Mac**

Cmd + Left Arrow

Move cursor to the beginning of the line

**Cmd + Right Arrow** 

Move cursor to end of line

Cmd + Up Arrow

Move cursor to beginning of the text placeholder

Cmd + Down Arrow

Move cursor to end of the text placeholder

# **Shift Shortcuts**

Shift + Cmd + Right Arrow

Selects till end of line

Shift + Cmd + Left Arrow

Selects till beginning of the line

Shift + Cmd + Up Arrow

Selects till beginning of the text placeholder

Shift + Cmd + Down Arrow

Selects till end of the text placeholder

**Shift + Right Arrow** 

Selects one character rightwards

Shift + Left Arrow

Selects one character leftwards

Shift + Up Arrow

Selects one line upwards

**Shift + Down Arrow** 

Selects one line downwards

Shift + Home

Selects till beginning of the text placeholder

# **PowerPoint Online for Mac**

#### Shift + End

Selects till end of the text placeholder

#### Shift + Cmd + Home

Opens the home page of the browser

# **Other Shortcuts**

### Page Up

Move to previous slide (Normal and Slide Show views)

## Page Down

Move to next slide (Normal and Slide Show views)

#### Home

Select first slide (**Normal** view)

#### End

Select last slide (**Normal** view)

## Spacebar, N, or Right Arrow

Move to next slide or next animation (Slide Show and Reading view)

#### P or Left Arrow

Move to previous slide or previous animation (**Slide Show** and **Reading** view)

# G, type the number, Tab, Enter

Go to a specific slide (**Slide Show** and Reading view)

# **Esc**

Exit Slide Show

#### **Left Arrow**

Move cursor towards left on slide (Normal view)

# **Right Arrow**

Move cursor towards right on slide (Normal view)

# **Up Arrow**

Move cursor upwards on slide (**Normal** view) Select slide upwards (**Slides pane**)

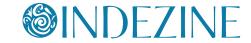

# **PowerPoint Online for Mac**

### **Down Arrow**

Move cursor downwards on slide (**Normal** view) Select slide downwards (**Slides pane**)

#### **Tab**

Move among placeholders on a slide Move among Ribbon tabs

### Tab, Enter

Select and activate a different Ribbon tab

#### **Enter**

Execute the currently selected Ribbon command Select the current placeholder

# **Function Key Shortcuts**

#### F2

End editing text in a placeholder

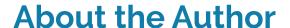

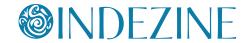

Geetesh Bajaj has been designing presentations and templates for over a decade and half now, and heads Indezine, a presentation and content creation studio based out of Hyderabad, India.

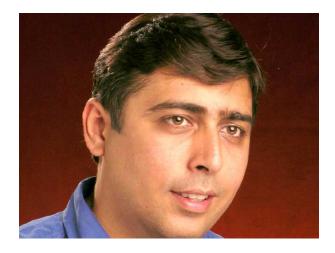

Geetesh believes that any presentation is a sum of its elements—these elements include abstract elements like concept, color, interactivity, and navigation—and also slide elements like shapes, graphics, charts, text, sound, video, and animation. He explains how these elements work together

in his best-selling book <u>Cutting Edge PowerPoint for Dummies</u>—the book has several five-star ratings on Amazon.com. Geetesh has also authored three other books on PowerPoint 2007, and two books on Microsoft Office for Mac.

Geetesh has been awarded the Microsoft MVP (Most Valuable Professional) title for PowerPoint since the last 11 years.

His Indezine.com site attracts nearly three million page views each month and has thousands of free PowerPoint templates, Themes, and other goodies for visitors to download.

He also does custom training sessions for PowerPoint and presentation skills.

To enquire about these training sessions, <u>fill in the feedback form</u> on Indezine.com.

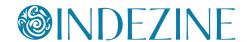

# Follow Indezine

We are on all social media sites, and you can follow us on Twitter, Facebook, or RSS. You can also post any questions you may have on our LinkedIn and Facebook pages.

To access our social media hubs, please visit any Indezine page and click on any of the social buttons.

Alternatively, here are links to follow us on Twitter and Facebook:

<u>Twitter</u> Facebook

In addition, here are links to our communities on LinkedIn and Facebook where you can ask questions, or just participate:

<u>LinkedIn - PowerPoint and Presenting Stuff</u> <u>Facebook - PowerPoint and Presenting Stuff</u>

You can also send Geetesh a direct email by filling in this Indezine form:

Indezine - Send us Feedback

We look forward to hearing from you.

Also you can join our mailing list to get a weekly email with updates:

Indezine - Join Mailing List

Have a great day!

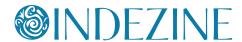

# **More Products**

Get more products from Indezine -- click on any of these thumbnails to get to a page with more details about these products.

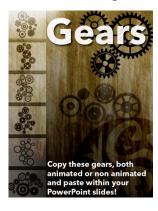

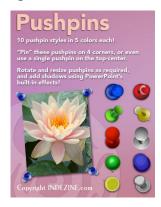

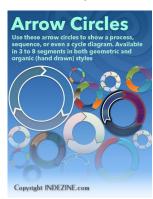

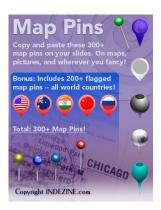

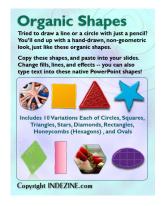

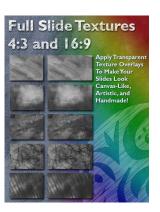

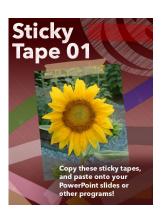

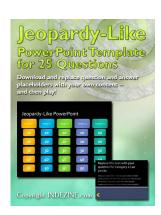

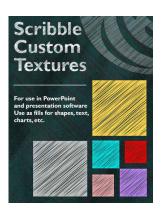